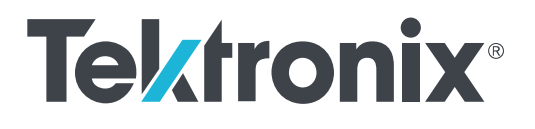

**AWG5200** 系列 任意波形发生器 安装和安全手册

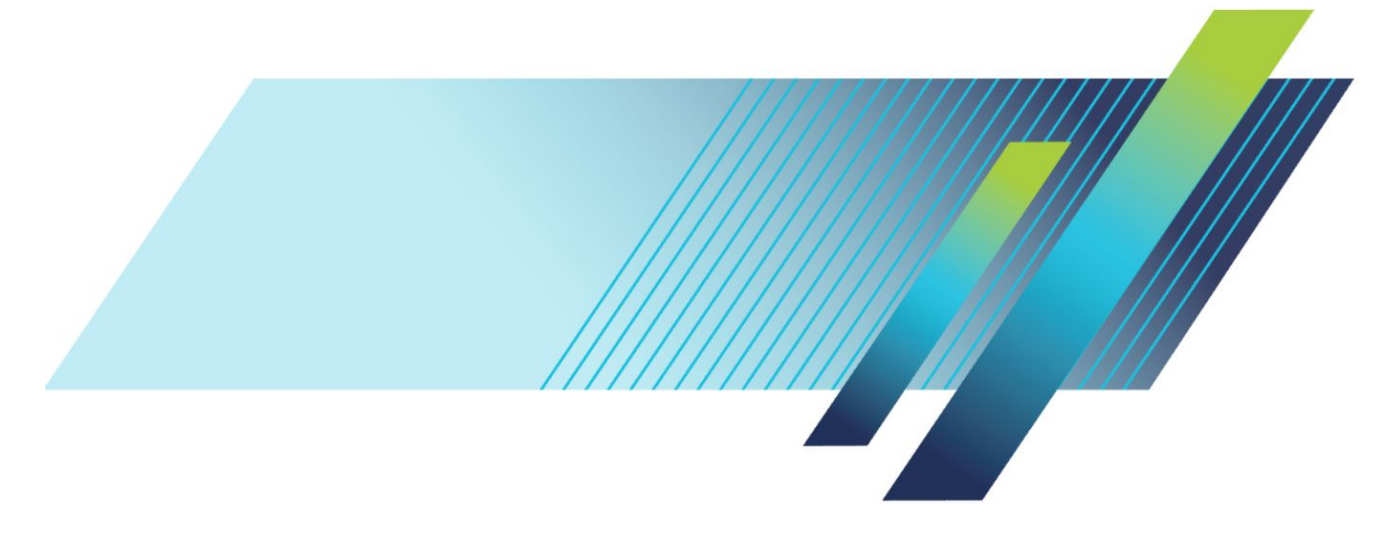

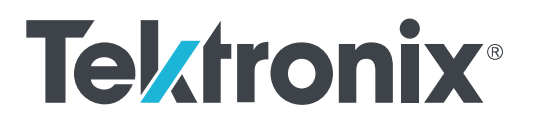

**AWG5200** 系列 任意波形发生器 安装和安全手册 Copyright © Tektronix.保留所有权利。许可软件产品由 Tektronix、其子公司或提供商所有,受国家版权法及国际条约规定 的保护。Tektronix 产品受美国和外国专利权(包括已取得的和正在申请的专利权)的保护。本文中的信息将取代所有 以前出版的资料中的信息。保留更改技术规格和价格的权利。

TEKTRONIX 和 TEK 是 Tektronix, Inc. 的注册商标。

#### 泰克联系信息

Tektronix, Inc. 14150 SW Karl Braun Drive P.O. Box 500 Beaverton, OR 97077 USA

有关产品信息、销售、服务和技术支持:

- 在北美地区, 请拨打 1-800-833-9200。
- 其他地区用户请访问 *[www.tek.com](http://www.tek.com)* 查找当地的联系信息。

#### 保修

Tektronix 保证, 本产品自发货之日起一 (1) 年内不会出现材料和工艺缺陷。如果在保修期内证明任何此类产品有缺陷, Tektronix 将会选择对缺陷产品进行维修或更换,不收部件和人工费用。Tektronix 用作保修用途的部件、模块和替代品 可能是全新的,或者经修理具有相当于新产品的性能。所有更换的部件、模块和产品将成为 Tektronix 的财产。

为获得本保修所承诺的服务,客户必须在保修期内向 Tektronix 通报缺陷,并为服务的履行做出适当安排。客户应负责 包装缺陷产品并托运到 Tektronix 指定的维修中心,同时预付运费。如果产品要运送到 Tektronix 维修中心所在国内的地 点,Tektronix 应支付向客户送返产品的费用。如果产品送返到任何其他地点,客户应负责支付所有的运费、关税、税 金及任何其他费用。

本保修不适用于由于使用不当或者维护保养不当或不足所造成的任何缺陷、故障或损坏。Tektronix 在此保修下无义务 提供以下服务:a) 修理由非 Tektronix 服务代表人员对产品进行安装、修理或维护所导致的损坏;b) 修理由于使用不当 或与不兼容的设备连接造成的损坏;c) 修理由于使用非 Tektronix 提供的电源而造成的任何损坏或故障;d) 维修已改动 或者与其他产品集成的产品(如果这种改动或集成会增加产品维修的时间或难度)。

本保修由 TEKTRONIX 针对本产品而订立,用于替代任何其他的明示或暗示的保证。TEKTRONIX 及其供应商拒绝对用 于特殊目的的适销性或适用性做任何暗示的保证。对于违反本保修的情况,TEKTRONIX 负责修理或更换缺陷产品是提 供给客户的唯一和全部补救措施。无论 TEKTRONIX 及其供应商是否被预先告知可能发生任何间接、特殊、偶然或必 然的损坏,TEKTRONIX 及其供应商对这些损坏均概不负责。

[W2 – 15AUG04]

# 目录

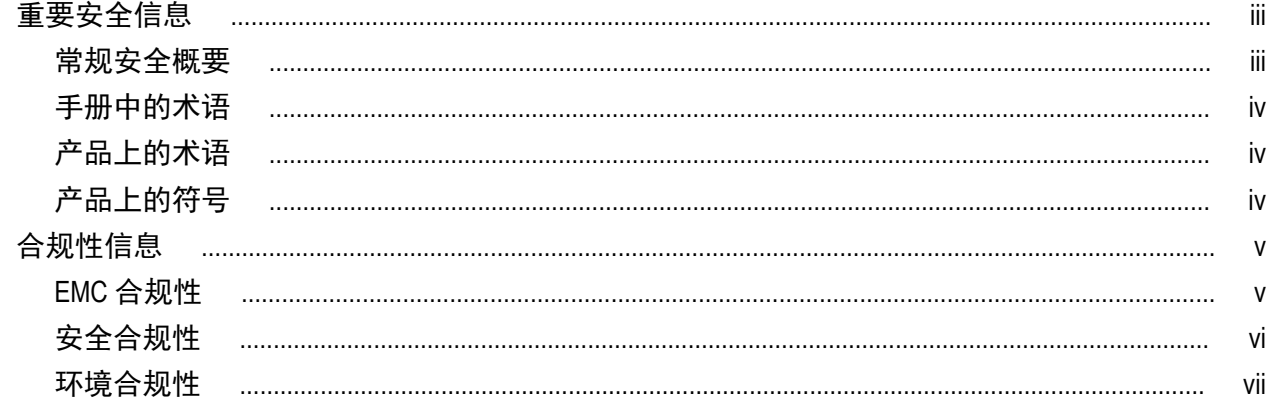

# 前言

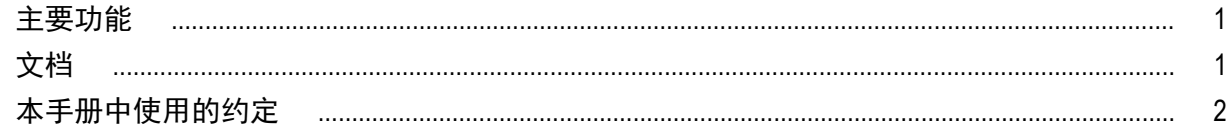

# 安装仪器

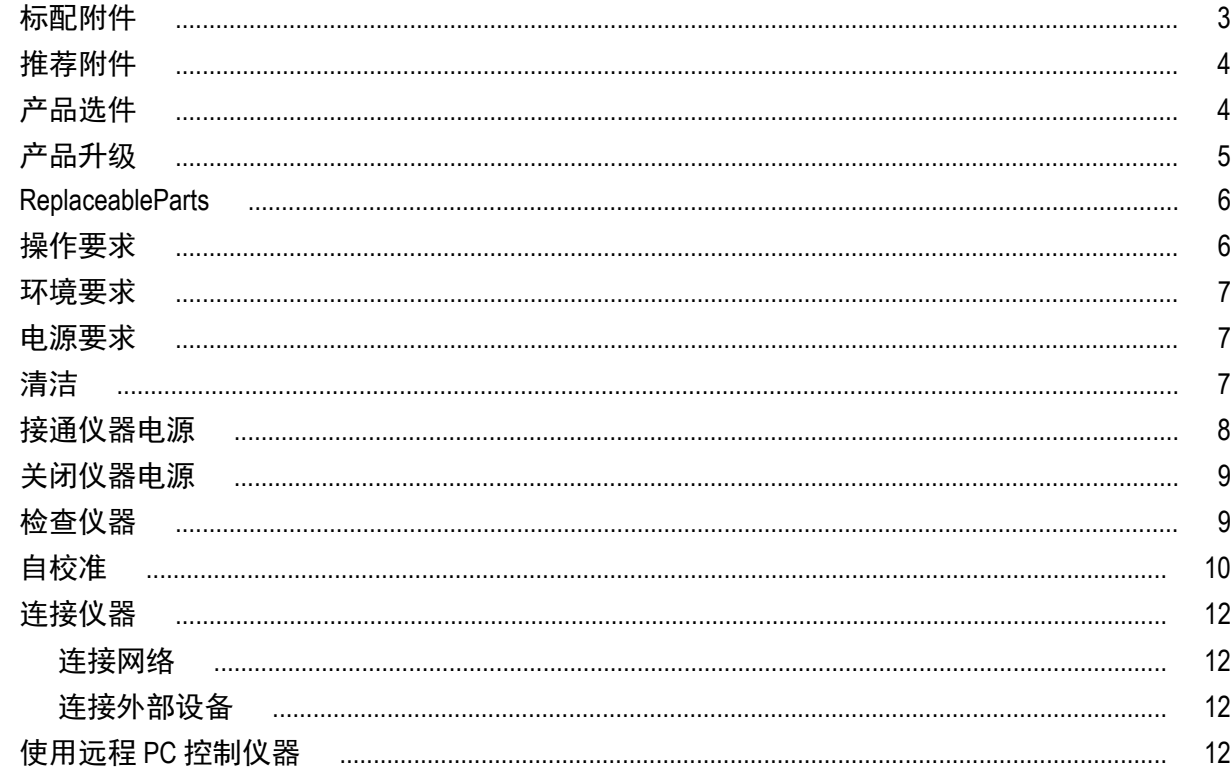

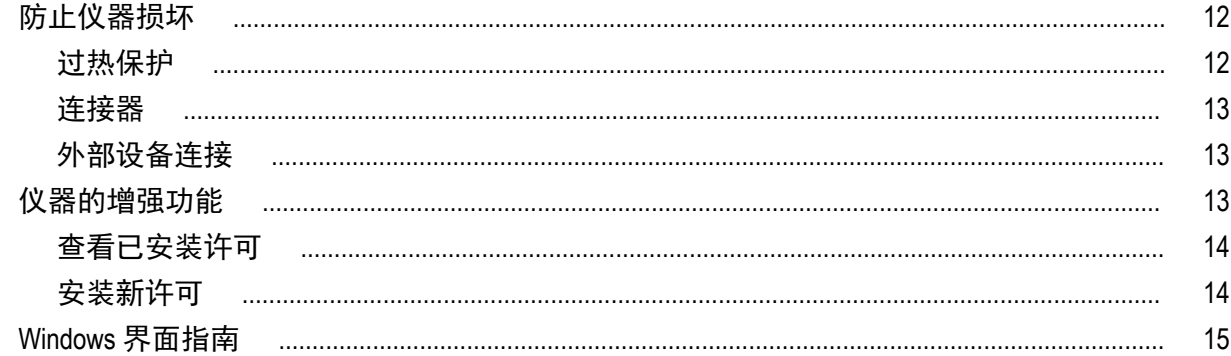

## 操作基础

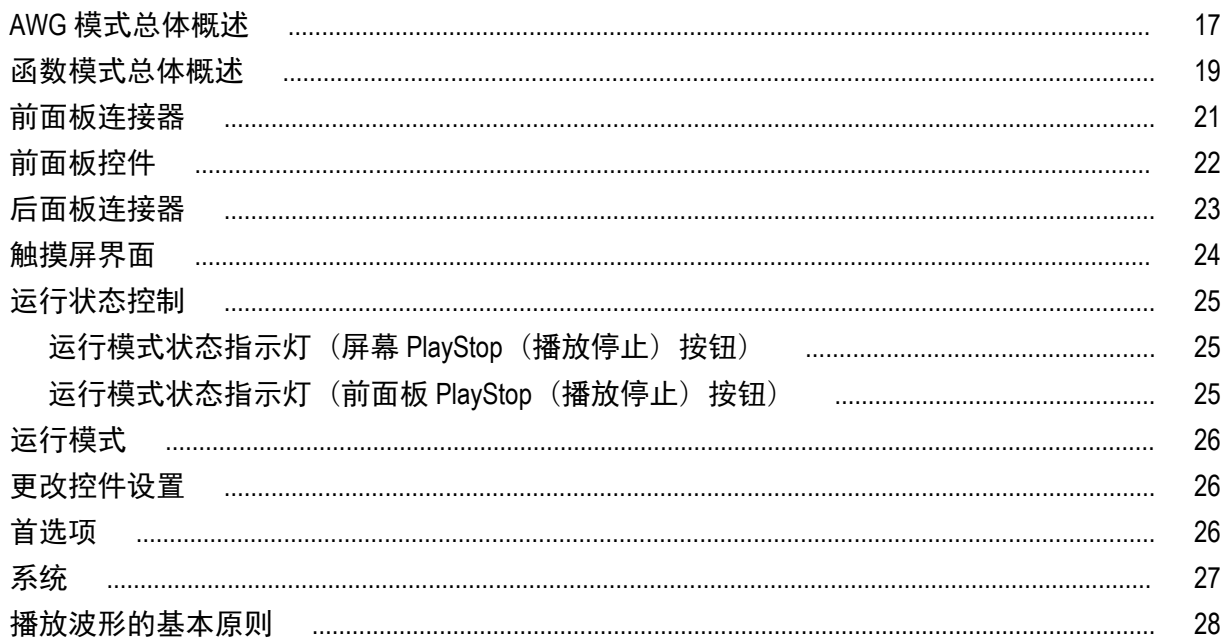

## 恢复软件

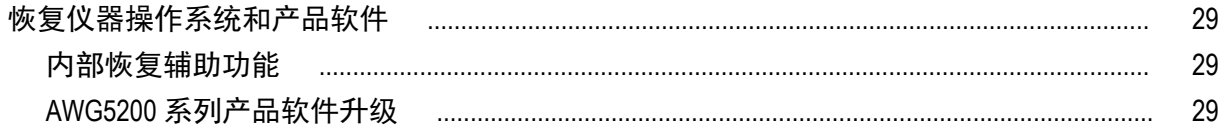

# <span id="page-8-0"></span>重要安全信息

本手册包含用户必须遵守的信息和警告,以确保安全操作并保证产品安全。

#### 常规安全概要

请务必按照规定使用产品。详细阅读下列安全性预防措施,以避免人身伤害,并防止损坏本产品或与本产品 连接的任何产品。认真阅读所有说明。保留这些说明以供日后参考。

遵守当地和国家安全法令。

为了正确、安全地操作产品,除本手册规定的安全性预防措施外,还必须遵守公认的安全规程。

产品仅限经过培训的人员使用。

只有了解相关危险的合格人员才能进行开盖维修、保养或调整。

使用前,请务必检查产品是否来自已知来源,以确保正确操作。

本产品不适用于检测危险电压。

如果存在危险带电导体暴露,请使用个人保护装备以防电击和电弧爆炸伤害。

使用本产品时,您可能需要使用一套大型系统的其他部件。有关操作这类系统的警告和注意事项,请阅读其 他器件手册的安全性部分。

将本设备集成到某系统时,该系统的安全性由系统的组装者负责。

#### 避免火灾或人身伤害

使用合适的电源线: 只能使用本产品专用并经所在国家/地区认证的电源线。

**将产品接地:**本产品通过电源线的接地导线接地。为避免电击,必须将接地导线与大地相连。在对本产品的 输入端或输出端进行连接之前,请务必将本产品正确接地。不要切断电源线的接地连接。

**断开电源:**电源线可以使产品断开电源。请参阅有关位置的说明。请勿将设备放在难以操作电源线的位置; 必须保证用户可以随时操作电源线,以便需要时快速断开连接。

遵守所有终端额定值: 为避免火灾或电击危险,请遵守产品上的所有额定值和标记说明。在连接产品之前, 请先查看产品手册,了解额定值的详细信息。

对任何终端(包括公共终端)施加的电势不要超过该终端的最大额定值。

请勿开盖操作: 请勿在外盖或面板拆除或机壳打开的状态下操作本产品。可能有危险电压暴露。

远离外露电路: 电源接通后请勿接触外露的接头和器件。

怀疑产品出现故障时,请勿进行操作: 如果怀疑本产品已损坏,请让合格的维修人员进行检查。

产品损坏时请勿使用。本产品损坏或运行错误时请勿使用。如果怀疑产品存在安全问题,请关闭产品并断开 电源线。在产品上做清晰标记以防其再被使用。

在使用之前请先检查产品外表面。查看是否有裂纹或缺失部件。

仅使用规定的替换部件。

**请勿在潮湿环境下操作:**请注意,如果某个单元从冷处移到暖处,则可能产生冷凝水。

#### 请勿在易燃易爆的环境下操作:

<span id="page-9-0"></span>请保持产品表面清洁干燥: 清洁本产品前,请移除输入信号。 请适当通风: 有关如何安装产品使其保持适当通风的详细信息,请参阅手册中的安装说明。 所提供的狭槽和开口用于通风,不得遮盖或阻挡。请勿将物体放进任何开口。 提供安全的工作环境: 始终将产品放在方便查看显示器和指示器的地方。 避免对键盘、指针和按钮盘使用不当或长时间使用。键盘或指针使用不当或长时间使用可能导致严重损伤。 请确保工作区符合适用的人体工程学标准。请咨询人体工程学专家,以避免应激损伤。 抬起或搬运产品时请小心谨慎。本产品带有便于抬起和搬运的手柄。

仅限使用为本产品指定的泰克机架安装硬件。

### 手册中的术语

本手册中可能出现这些术语:

警告: "警告"声明指出可能会造成人身伤害或危及生命安全的情况或操作。

注意: "注意"声明指出可能对本产品或其他财产造成损坏的情况或操作。

### 产品上的术语

产品上可能出现这些术语:

- DANGER(危险)表示您看到该标记时可直接导致人身伤害的危险。
- WARNING(警告)表示您看到该标记时不会直接导致人身伤害的危险。
- CAUTION(注意)表示可能会对本产品或其他财产带来的危险。

### 产品上的符号

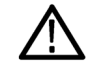

产品上标示此符号时,请确保查阅手册,以了解潜在危险的类别以及避免这些危险需采取的措施。 (此符号还可能用于指引用户参阅手册中的额定值信息。)

产品上可能出现以下符号:

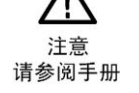

保护性接地端

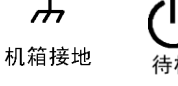

# <span id="page-10-0"></span>合规性信息

此部分列出仪器所遵循的 EMC(电磁兼容性)、安全和环境标准。

### **EMC** 合规性

#### **EU EMC** 指令

符合 Directive 2014/30/EU 有关电磁兼容性的要求。已证明符合《欧洲共同体公报》中所列的以下技术规格: **EN 61326-1**。**.** 测量、控制和实验室用电气设备的 EMC 要求。<sup>1</sup> <sup>2</sup> <sup>3</sup>

- CISPR 11。放射和传导辐射量, 组 1, A 类
- IEC 61000-4-2。对静电放电的抗干扰能力
- IEC 61000-4-3。对射频电磁场的抗干扰能力
- IEC 61000-4-4。对电快速瞬态/突发性的抗干扰能力
- IEC 61000-4-5。对电源线电涌的抗干扰能力
- IEC 61000-4-6。对传导射频的抗干扰能力
- IEC 61000-4-8。电源频率磁场抗扰性测试
- IEC 61000-4-11。对电压骤降和中断的抗干扰能力

**EN 61000-3-2.** 交流电源线谐波辐射

**EN 61000-3-3.** 电压变化、波动和闪变

欧洲联系方式**.** 制造商合规性联系人

Tektronix, Inc.PO Box 500, MS 19 - 045

Beaverton, OR 97077, USA

*www.tek.com*

#### 澳大利亚**/**新西兰符合性声明 – **EMC**

根据 ACMA, 符合《无线电通信法》有关 EMC 规定的以下标准:

■ EN 61326-1。放射和传导辐射量, 组 1, A 类。

 $^{\rm 1}$  本产品仅在非居民区内使用。在居民区内使用可能造成电磁干扰。

 $^2$  当该设备与测试对象连接时,可能产生超过此标准要求的辐射级别。

 $3\,$  为确保符合上面列出的 EMC 标准,应使用高质量的屏蔽接口电缆。

### <span id="page-11-0"></span>安全合规性

本部分列出了产品遵循的安全标准及其他安全合规性信息。

#### 欧盟低压指令

经证明符合《欧盟官方公报》中所列的以下技术规格:

低电压指令 2014/35/EU。

■ EN 61010-1。 测量、控制和实验室用电气设备安全要求 – 第 1 部分:总体要求。

#### 美国国家认可的测试实验室列表

■ UL 61010-1。 测量、控制和实验室用电气设备安全要求 – 第 1 部分:总体要求。

#### 加拿大认证

■ CAN/CSA-C22.2 No. 61010-1。 测量、控制和实验室用电气设备安全要求 - 第 1 部分:总体要求。

#### 其他合规性

■ IEC 61010-1。 测量、控制和实验室用电气设备安全要求 – 第 1 部分:总体要求。

#### 设备类型

测试和测量设备。

#### 安全级别

1 级 – 接地产品。

#### 污染度说明

对产品周围和产品内部环境中可能出现的污染的一种量度。通常认为产品的内部环境与外部环境相同。产 品只应该在其规定环境中使用。

- 污染度 1。无污染或仅发生干燥、非导电性污染。此类别产品通常予以封装、密封或被置于干净的房间 中。
- 汚染度 2。通常只发生干燥、非导电性污染。偶尔会发生由凝结引起的临时传导。典型的办公室/家庭环 境属于这种情况。只有当产品处于非使用状态时,才会发生临时凝结。
- 污染度 3。导电性污染,或干燥、非导电性污染,由于凝结后者会变成导电性污染。此类场所为温度和 湿度不受控制的建有遮盖设施的场所。此类区域不受阳光、雨水或自然风的直接侵害。
- 污染度 4。通过传导性的尘埃、雨水或雪产生永久性可导性的污染。户外场所通常属于这种情况。

#### 污染度

污染度 2(如 IEC 61010-1 中定义)。注:仅适合在室内的干燥场所使用。

#### <span id="page-12-0"></span>**IP** 额定值

IP20(如 IEC 60529 中定义)。

#### 测量和过压类别说明

本产品上的测量端子可能适合测量以下一种或多种类别的市电电压(请参阅产品和手册中标示的具体额定 值)。

- 测量类别Ⅱ。用于在与低电压安装直接相连的电路上执行的测量。
- 测量类别 III。用于在建筑安装中执行的测量。
- 测量类别 IV。用于在低电压安装电源处执行的测量。

*NOTE.* 仅市电电源电路具有过压类别额定值。仅测量电路具有测量类别额定值。产品中的其他电路不具有其 中任何一种额定值。

#### 主线过压类别额定值

过压类别Ⅱ (如 IEC 61010-1 中的定义)

### 环境合规性

本部分提供有关产品对环境影响的信息。

#### 产品报废处理

回收仪器或器件时,请遵守下面的规程:

设备回收**.** 生产本设备需要提取和使用自然资源。如果对本产品的报废处理不当,则该设备中包含的某些物 质可能会对环境或人体健康有害。为避免将有害物质释放到环境中,并减少对自然资源的使用,建议采用适 当的方法回收本产品,以确保大部分材料可以得到恰当的重复使用或回收。

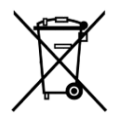

此符号表示该产品符合欧盟有关废旧电子和电气设备 (WEEE) 以及电池的 2012/19/EU 和 2006/66/ EC 号指令所规定的相关要求。有关回收选项的信息,请登录泰克网站 (*[www.tek.com/](http://cn.tektronix.com/productrecycling) [productrecycling](http://cn.tektronix.com/productrecycling)*) 查看。

高氯酸盐材料**.** 此产品包含一个或多个 CR 型锂电池。按照加州规定,CR 锂电池被归类为高氯酸盐材料,需 要特殊处理。详情参阅 www.dtsc.ca.gov/hazardouswaste/perchlorate。

<span id="page-14-0"></span>前言

本手册介绍 AWG5200 系列仪器的安装和基本操作。有关更多操作信息,请参阅仪器上的帮助。本文档适用于 下列仪器:

- AWG5202 双通道任意波形发生器
- AWG5204 四通道任意波形发生器
- AWG5208 八通道任意波形发生器

### 主要功能

下表介绍 AWG5200 系列仪器的一些主要功能:

- 两种工作模式:
	- AWG 模式 (任意波形发生器) 可播放文件中的任何波形
	- 函数模式可播放基本波形
- 采样率高达 5 GS/s (10 GS/s 时采用 2x 内插)
- 每条通道 2 G 样点波形存储深度
- 定序 (带 SEQ 许可)
- -70 dBc 无杂散动态范围
- 16 位垂直分辨率
- IQ 波形数字上变频(带 DIGUP 许可)
- 同步多台仪器,实现多通道高速 AWG 系统
- 直观的图形用户界面
- 可移动硬盘驱动器
- 支持 USB 2.0 接口 (前面) 和 USB 3.0 接口 (后面)
- **LAN (1000/100/10 Base-T)**
- 电容触屏用户界面
- Microsoft Windows <sup>®</sup> 64 位操作系统

### 文档

请浏览下表查找有关本产品的更多信息。

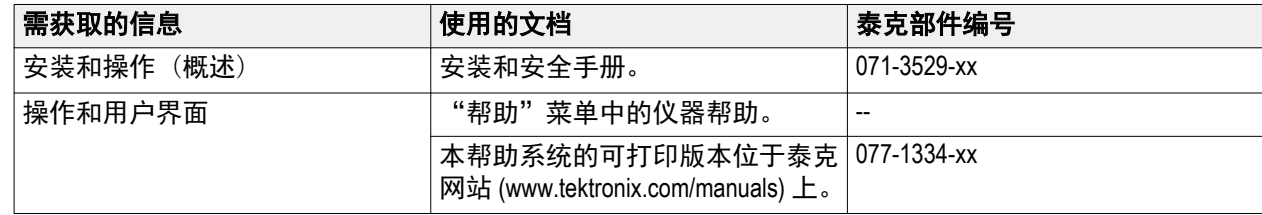

<span id="page-15-0"></span>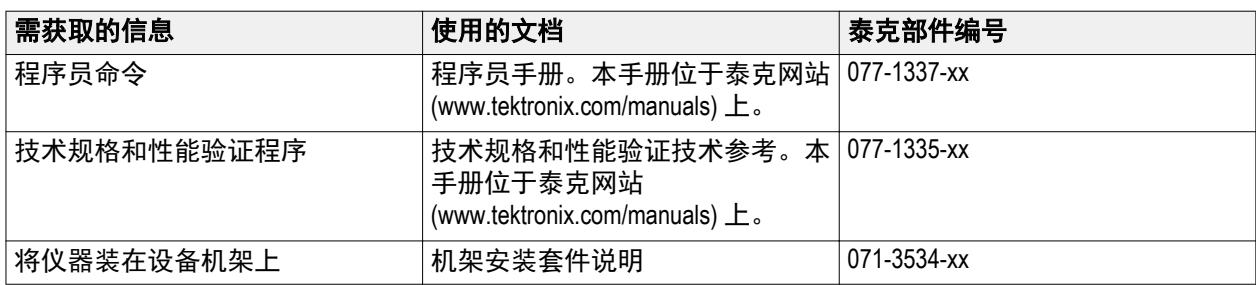

## 本手册中使用的约定

整本手册中使用以下图标。

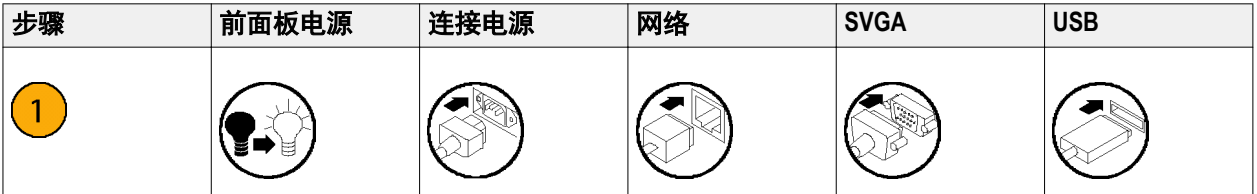

# <span id="page-16-0"></span>安装仪器

打开仪器包装,检查是否收到列为"标准附件"的所有物品。请访问泰克网站 (www.tektronix.com) 了解最新信 息。

## 标配附件

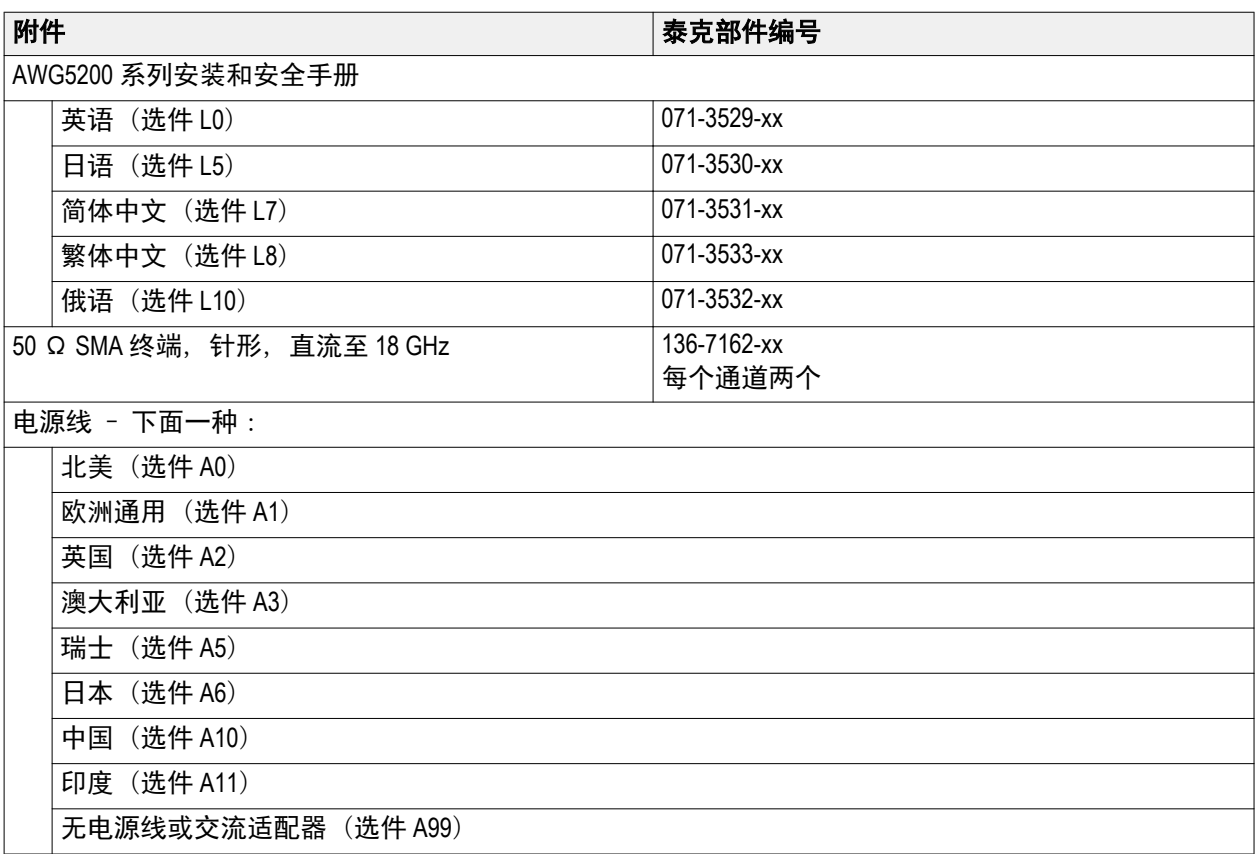

## <span id="page-17-0"></span>推荐附件

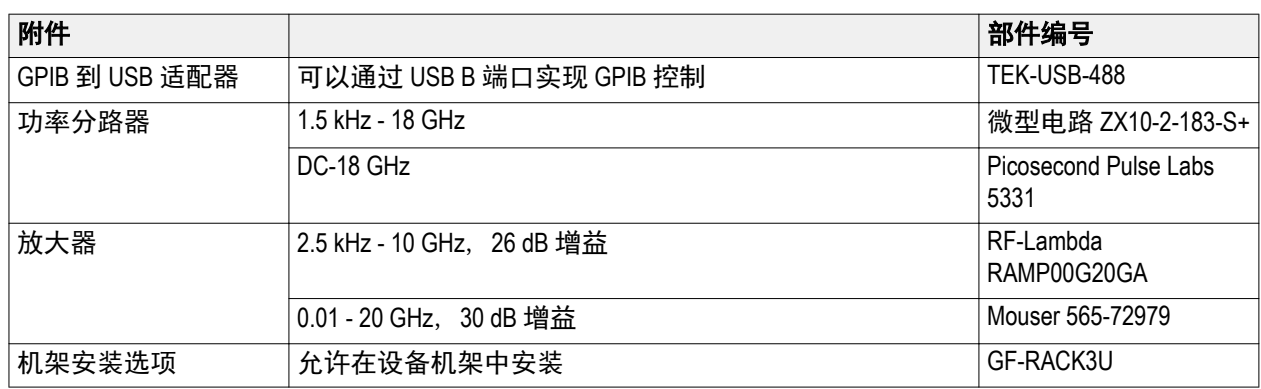

## 产品选件

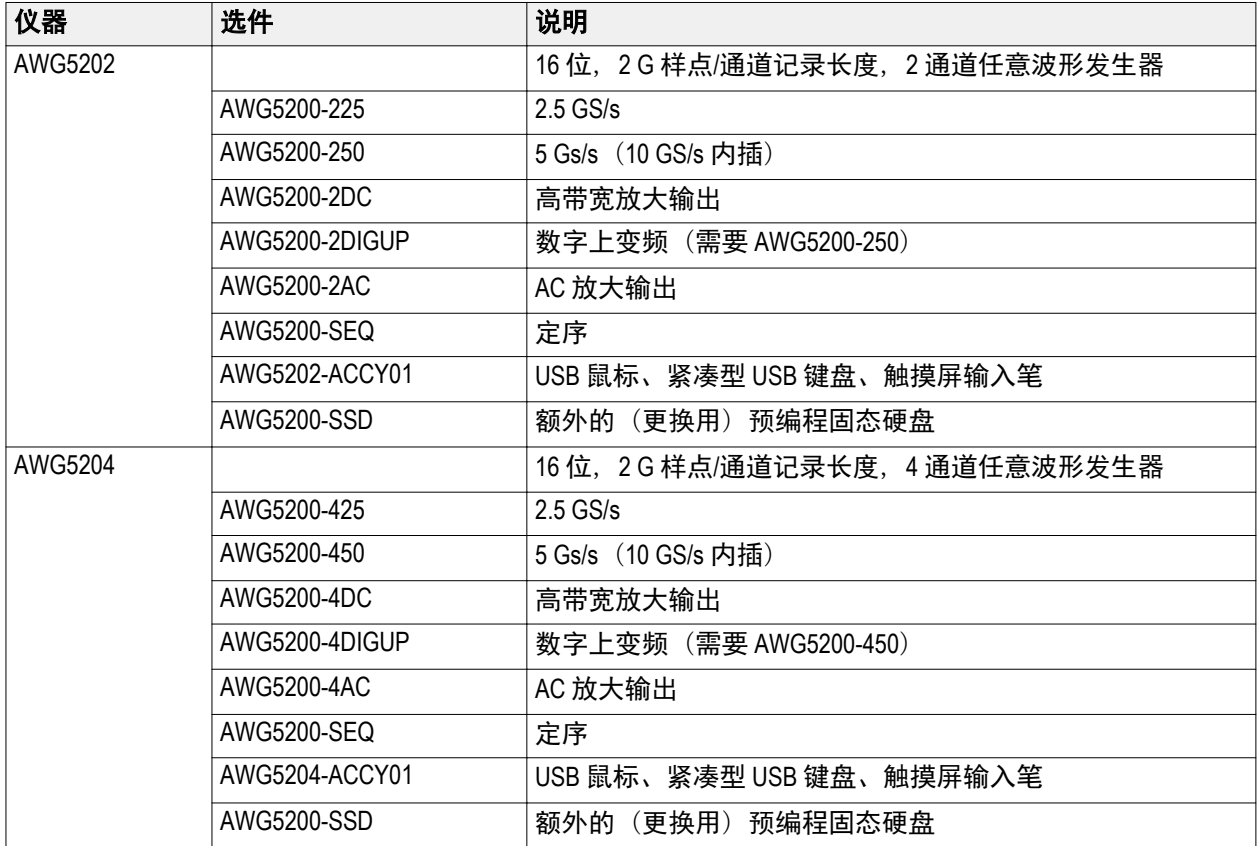

<span id="page-18-0"></span>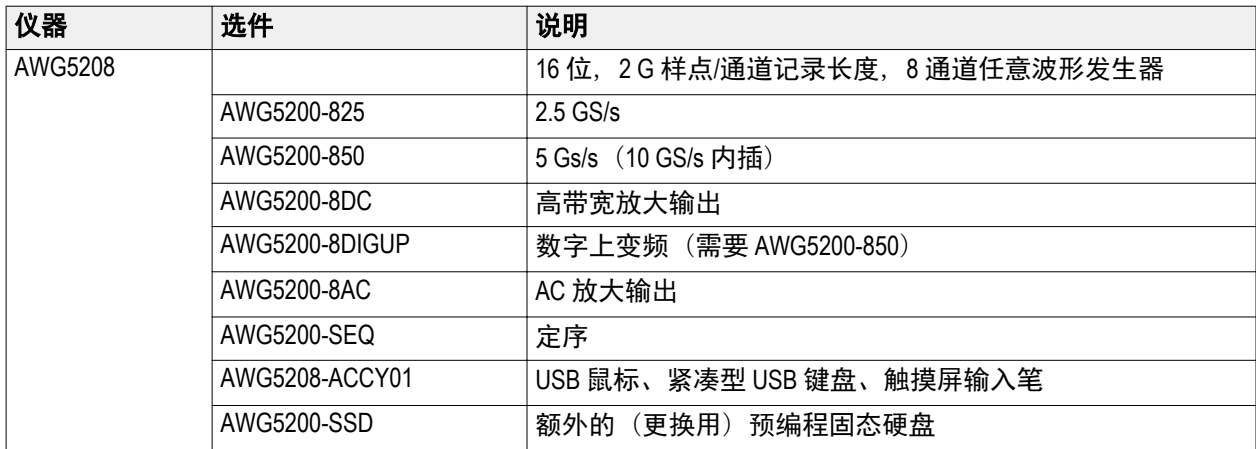

## 产品升级

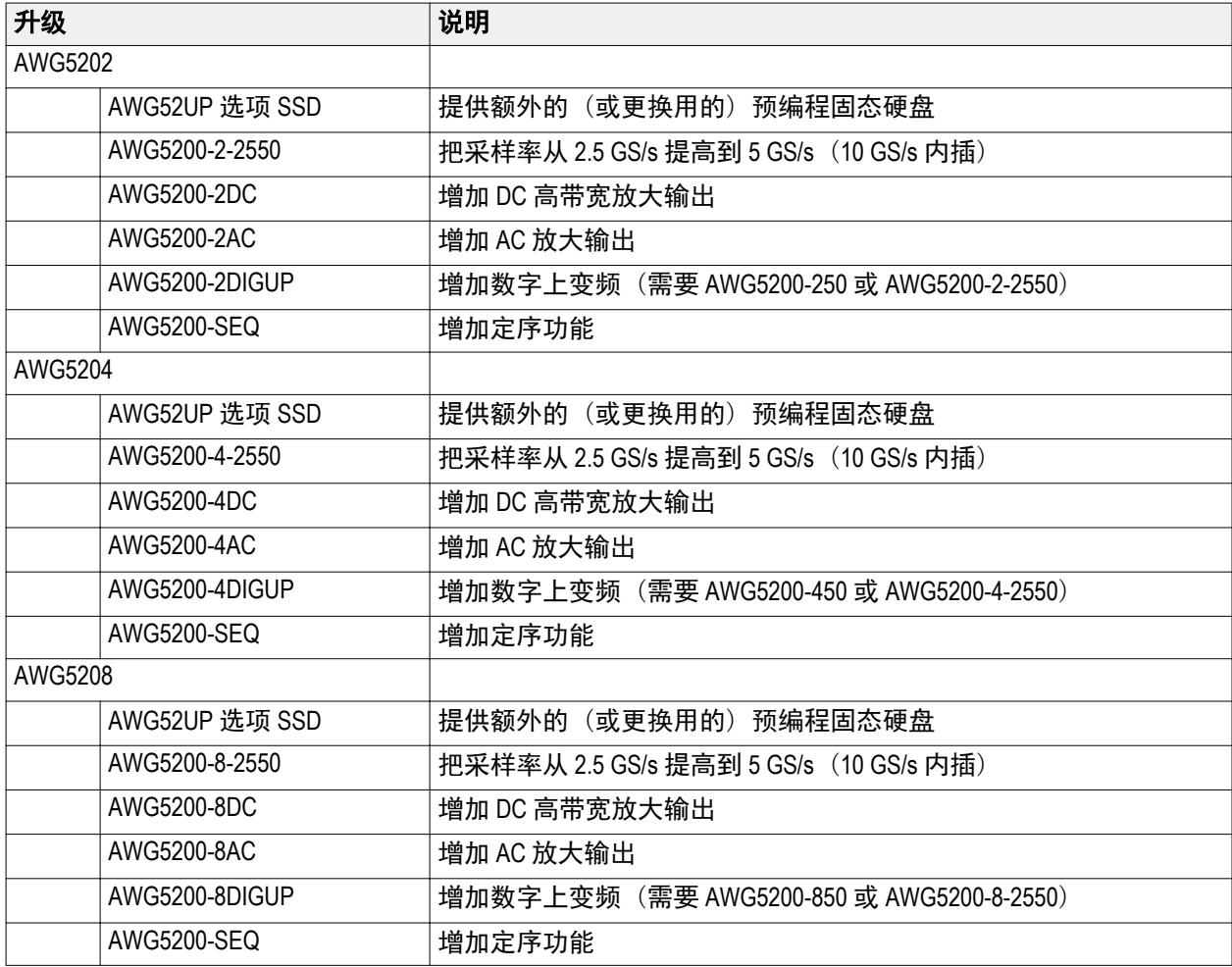

## <span id="page-19-0"></span>**ReplaceableParts**

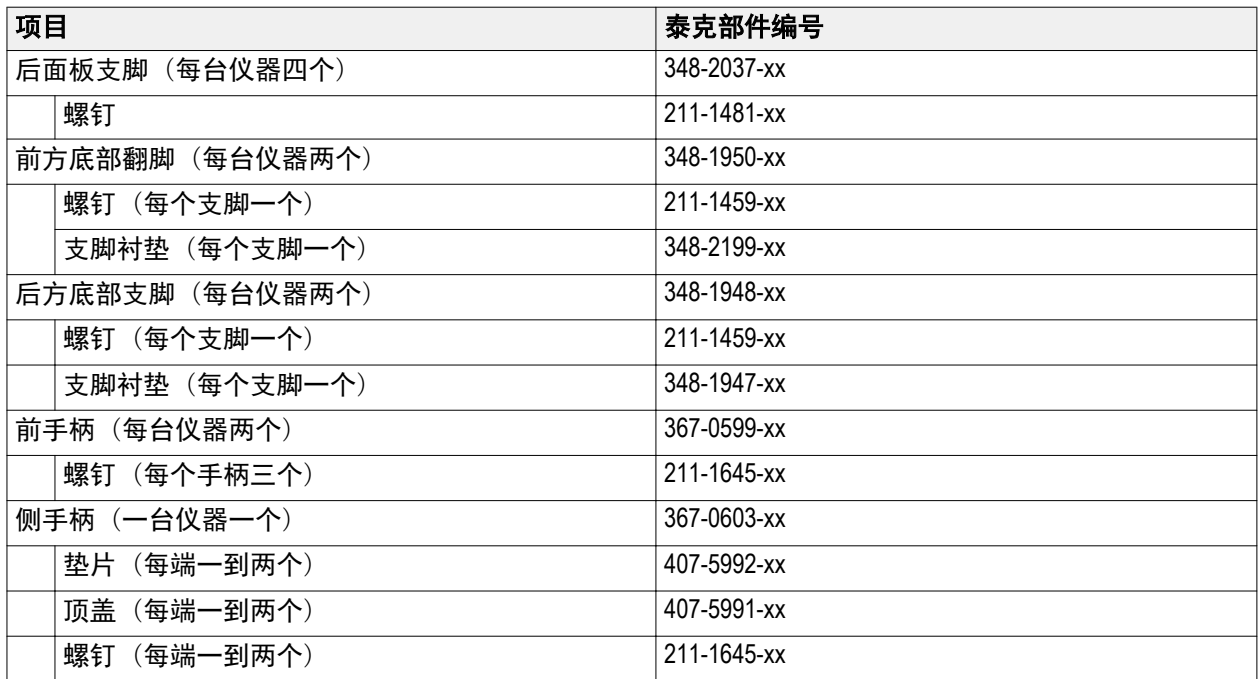

## 操作要求

将仪器放在手推车或工作台上,注意间距要求:

- 顶部和底部: 0厘米 (0英寸)
- 左右两侧: 5.08 厘米 (2 英寸)
- 后面: 0厘米 (0英寸)

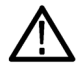

注意: 为确保正常散热,请不要在仪器两侧堆放物品。

### <span id="page-20-0"></span>环境要求

下表列出了您的仪器的环境要求。为达到仪器准确度,确定将仪器暖机 20 分钟并满足下面所列的环境要求。

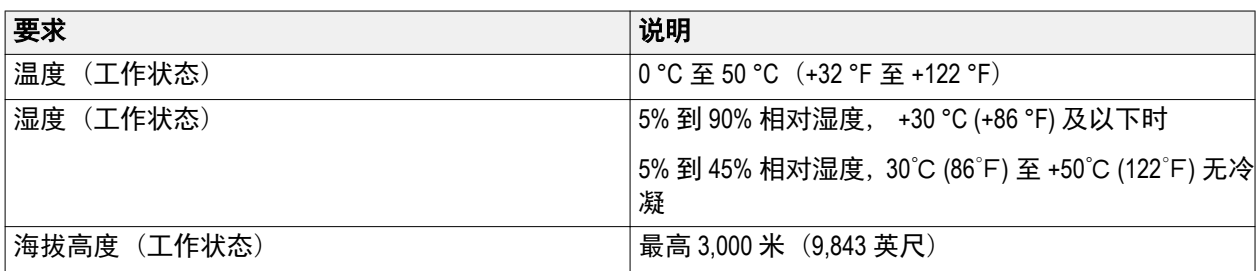

### 电源要求

下表中列出了仪器的电源要求。

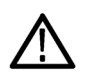

警告: 为减少起火和电击风险,请确保市电电源的电压波动不超过工作电压范围的 *10%*。

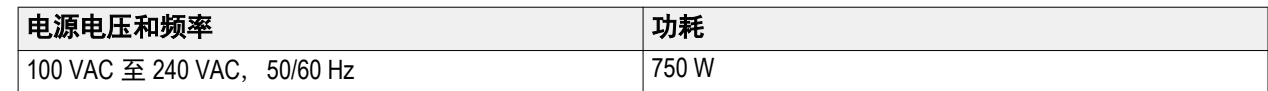

## 清洁

按照操作情况的需要经常检查任意波形发生器。请按照以下步骤清洁外表面。

警告: 为避免出现人身伤害,在执行下面任何过程之前请先关闭仪器电源并断开与线电压的连接。

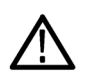

注意: 为避免损坏仪器的表面,请勿使用任何研磨或化学清洁剂。 在清洁显示器表面时要非常小心。如果过度用力,很容易刮伤显示器。

- **1.** 用不起毛的抹布清除仪器外表的浮尘。小心避免刮擦前面板显示器。
- **2.** 用湿的软布清洁仪器。如果需要,使用 75% 异丙醇溶液作为清洁剂。不要向仪器直接喷射液体。

## <span id="page-21-0"></span>接通仪器电源

**1.** 将交流电源线连接到仪器的后部。

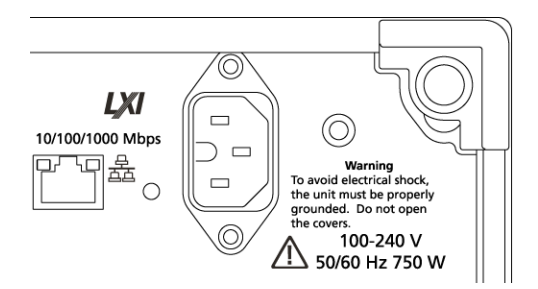

**2.** 使用前面板电源按钮打开仪器电源。

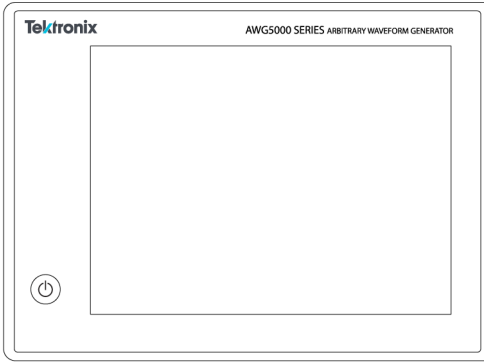

Power (电源) 按钮表示仪器的四种电源状态:

- 不亮 未通电
- 黄色 待机状态
- 绿色 电源接通
- 红色闪烁 过热状态(仪器关机,直至内部温度恢复到安全水平才能重新启动)

### <span id="page-22-0"></span>关闭仪器电源

**1.** 按下前面板电源按钮关闭仪器。 关机过程大约需要 30 秒时间,并将仪器置于待机模式。您也可以使用 Windows 的"关机"菜单。

注意: 您可按住电源按钮并保持四秒钟强制立即关机。未保存的数据将会丢失。

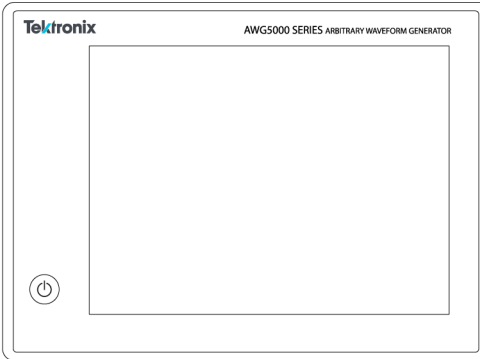

**2.** 要完全断开仪器的电源连接,先按上述方法关机,然后从仪器上拔掉电源线。

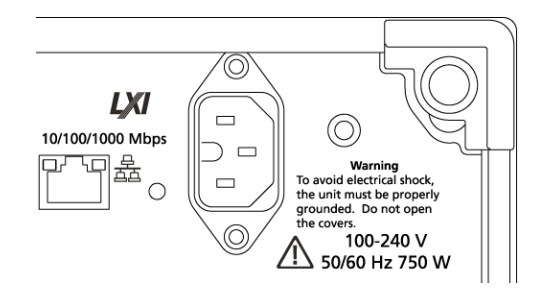

### 检查仪器

提供两种类型的诊断用于验证仪器的功能:

- 开机自检 (POST) 每次打开仪器电源时, 仪器自动执行 POST 内部诊断。
- 系统菜单的诊断 也可以使用 System(系统)菜单运行内部诊断。使用以下步骤:
- **1.** 在工作区选项卡内选择 **Utilities**(辅助功能),然后,选择 **Diag & Cal**(诊断和校准)。
- **2.** 单击 **Diagnostics & Calibration**(诊断和校准)。
- **3.** 在 Diagnostics and Calibration(诊断和校准)屏幕内,单击 **Diagnostics**(诊断)。
- **4.** 选择要运行的校准系列。
	- **POST Only**(仅 POST):提供一系列在开电时自动运行的测试(开机自检)。这些诊断选择验证内部设 备通信、系统内存、实时时钟等事项。

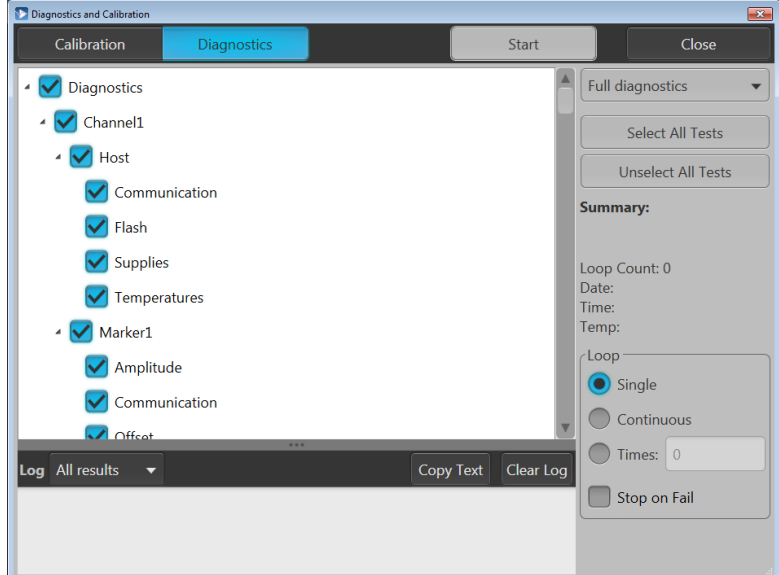

<span id="page-23-0"></span>■ **Full diagnostics**(全面诊断):提供对仪器可运行所有诊断自检的访问。

- 5. 单独或使用 Select all tests(选择全部测试)和 Unselect all tests(取消选择全部测试)按钮选择和取消选 择每项测试。
- **6.** 选择所需的 **Loop**(循环)功能。
	- Single (单次) 将一次运行完所选的测试。
	- Continuous (连续) 将连续运行所选测试, 直至终止为止。
	- Times (次数) 允许定义要运行几次所选测试。
	- Stop on Fail (故障时停止) 将在某个选定测试故障时停止诊断, 不管 Loop (循环) 的选择如何。
- **7.** 单击 **Start**(开始)运行诊断。测试在运行时,**Start**(开始)按钮将变成 **Abort**(中止)。

验证仪器是否通过所有测试。如果诊断失败,请与当地泰克维修人员联系。

### 自校准

自校准根据需要使用内部校准程序调整内部校准常量。

如果仪器检测到与上次校准的内部温差超过 6℃,则会在状态区(屏幕底部)内显示一条消息,建议进行自 校准。您可以随时进行自校准。

工作温度变化可能影响硬件性能,因此,如果您的应用程序需要最佳性能,应先运行自校准辅助工具,再执 行关键测试。

注意: 在执行自校准以前,始终要将仪器开机至少 *20* 分钟。请参阅 [操作要求第](#page-19-0) *6* 页。

1. 确认无输出信号。前面板 Play/Stop (运行/停止) 按钮指示灯不亮。

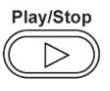

**2.** 在工作区选项卡内单击 **Utilities**(辅助功能),然后,单击 **Diag & Cal**(诊断和校准)。

- Home Setup Waveform Plug-ins Capture/Playback Utilities Diag & Cal Diagnostics & Calibration System Diagnostics: Passed Calibration: Passed Date and Time: 7/1/2017 12:07:02 PM Preferences Temperature: 22°C Help & Support About my AWG
- **3.** 单击 **Diagnostics & Calibration**(诊断和校准)。

- **4.** 在 **Diagnostics and Calibration**(诊断和校准)屏幕内,单击 **Calibration**(校准)。 默认选中所有校准例程,且不能取消选择。
- **5.** 单击 **Start**(开始)。

校准一旦开始,Start(开始)按钮将变成 Abort(中止)。单击 Abort(中止)将停止校准过程并将所有值 恢复到以前的状态。所有校准项目应直指示为 Pass(通过)。否则,请联络您当地的泰克维修人员。

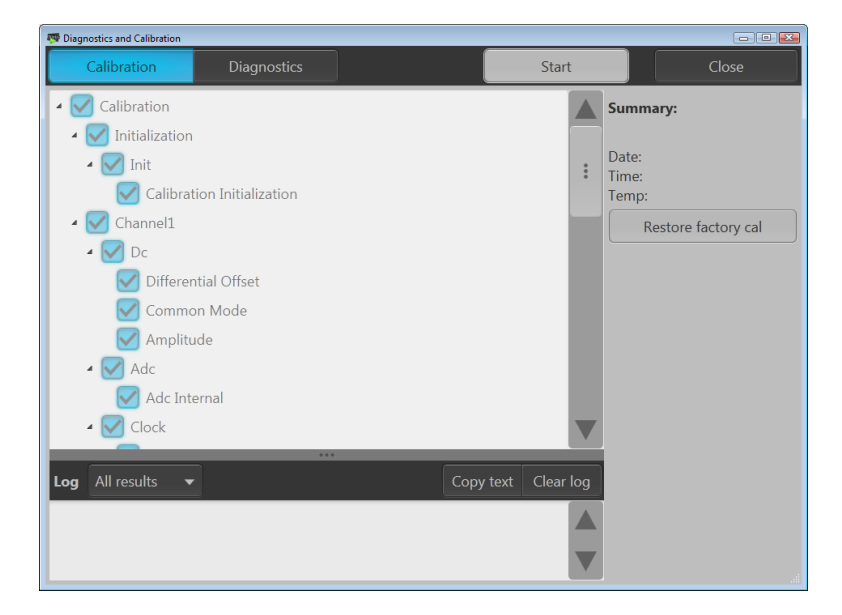

### <span id="page-25-0"></span>连接仪器

#### 连接网络

可以将仪器连接到网络,以进行共享文件、打印、访问 Internet 和使用其他功能。请向网络管理员咨询,然后 使用标准的 Windows 实用程序来对仪器进行网络配置。

#### 连接外部设备

可将外部设备连接到仪器,例如键盘和鼠标(附带)。鼠标和键盘可以代替触摸屏且对于打开和保存文件特 别有用。

### 使用远程 **PC** 控制仪器

使用 PC 利用 Windows 远程桌面功能通过 LAN 控制任意波形发生器。如果 PC 屏幕更大,则可以更方便地查看 细节信息,例如缩放波形或进行光标测量。也可使用第三方软件应用程序(PC 上安装)创建波形并通过网络 导入。

### 防止仪器损坏

#### 过热保护

本仪器通过连续监视内部温度来防止出现过热损坏。如果内部温度超过最大额定的工作范围,则会执行两个 动作。

- 仪器关机。
- 电源按钮红色闪烁。

注意: 由于温度改变,持续显示内部温度升高的校准警告。

如果发现温度过热,电源按钮将继续呈红色闪烁,即使在仪器变凉后(除非断开电源)。不论过了多久,这 都提示温度过热。

重启仪器(或断开电源后再连接)将使电源按钮停止闪烁红色。但是,如果在尝试重启仪器时仍处于过热状 态,电源按钮将立即(或很短时间内)又开始呈红色闪烁,仪器将关机。

常见的过热原因如下:

- 未满足环境温度要求。
- 未满足所需的散热间隙。
- 一个或多个仪器风扇工作不正常。

#### <span id="page-26-0"></span>连接器

任意波形发生器同时有输入和输出连接器。不要将外部电源施加到任何输出连接器上,确保满足任何输入连 接器上的限制要求。

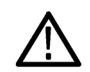

注意:连接或断开信号输出连接器上的电缆时,始终要关闭信号输出。如果在仪器信号输出为"打开"状态 时连接待测设备 *(DUT)*,可能会对仪器或 *DUT* 造成损坏。

#### 外部设备连接

对于许多应用,可能需要在 AWG 输出上使用外部电动设备。它们可能包括 T 型偏置器、放大器、变压器等。 请务必确保这些器件适用于特定 AWG 且已经按照设备制造商要求配置。

注意: 设备一词指 *T* 型偏置器等外部电动设备,被测设备 *(DUT)* 指被测回路。

请务必了解,在连接或断开设备时,AWG 输出存在最低电感反冲。如果外部设备可以储存电荷并在地线(例如 AWG 通道输出的输出终端的接线)可用时放电,则可能出现电感反冲。为了尽量降低此电感反冲,应小心检 查,再连接设备和 AWG 输出。

连接设备时应遵循的一些简单指导原则:

- **1.** 务必在连接电线时使用接地的防静电腕带。
- **2.** 确保设备的电源已经关闭或拔掉。
- **3.** 在设备和 AWG 测试系统间接地。
- **4.** 确保 DUT 的电源关闭或设为 0 伏特。
- **5.** 将接地线放电,再连接 AWG。
- **6.** 在设备和 AWG 输出间使用连接器。
- **7.** 接通设备电源。
- **8.** 将设备的电源电压(T 型偏置器的偏置电平电压)设为所需电压。
- **9.** 接通 DUT 电源。

#### 仪器的增强功能

随仪器购买的升级和插件为预先安装选件。您可以转到 **Utilities**(辅助功能)> **About my AWG**(关于 AWG)查 看它们。如果您在收到仪器后购买升级或插件,可能需要安装许可密钥来激活此功能。使用 **Install Licenses** (安装许可)对话框来启用您从泰克为仪器购买的升级。有关最新升级列表,请访问 [www.tektronix.com](http://www.tektronix.com) 或联系 您当地的泰克代表。

您的仪器可以通过以下几种方法增强:

- 软件增强功能:在购买时订购的增强功能为预先安装的增强功能。它们也可以在售后购买,除了安装许 可以便激活外,可能还需要安装软件。
- 硬件增强功能:需要/在仪器上启用硬件的功能。它们可以在购买仪器时订购或者在购买后添加。
- 插件:增强主机应用程序的应用程序。专门配合 AWG5200 系列仪器使用的插件也可以配合 SourceXpress 波形创建软件使用。带浮动许可的插件可以在仪器或 SourceXpress 间移动。

#### <span id="page-27-0"></span>查看已安装许可

- **1.** 在工作区选项卡内选择 **Utilities**(辅助功能)。
- **2.** 选择 **About my AWG**(关于 AWG)以显示当前的许可信息以及系统信息。
- **3.** Installed Licenses(已安装许可)对话框显示当前已经在仪器中安装的许可。

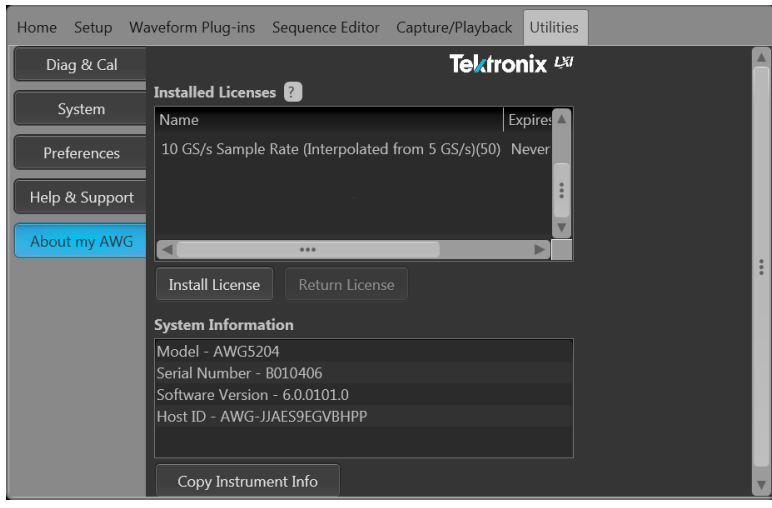

**4.** 如果您需要安装新许可(以便启用新功能),单击 **Install Licenses**(安装许可)开始安装过程。

#### 安装新许可

在开始此步骤前,将新许可密钥(由泰克发来)放在可以从仪器中访问的位置。此位置可以位于仪器 C 盘或 可用网络的任一处。您也可以使用 U 盘存储许可。

- **1.** 从 Utilities(辅助功能)选项卡中选择 **About my AWG**(关于 AWG)。
- 2. 选择 Install License (安装许可)按钮来显示许可文件选择屏幕并转至之前存储许可文件的位置。

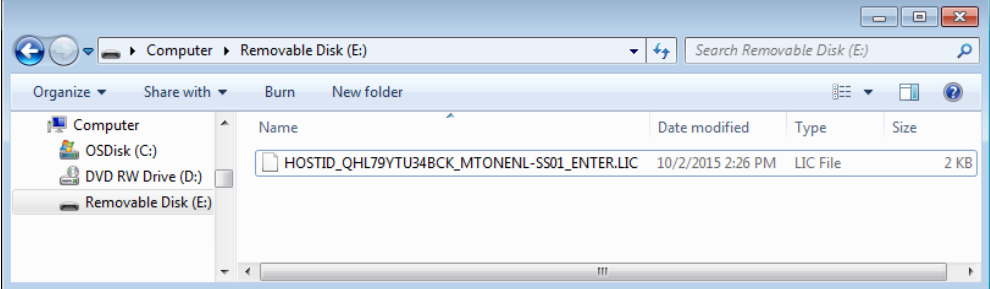

- <span id="page-28-0"></span>**3.** 选择许可文件并选择 Open(打开)。
- **4.** 在成功安装后,将列出许可功能的名称以及过期日期和时间。

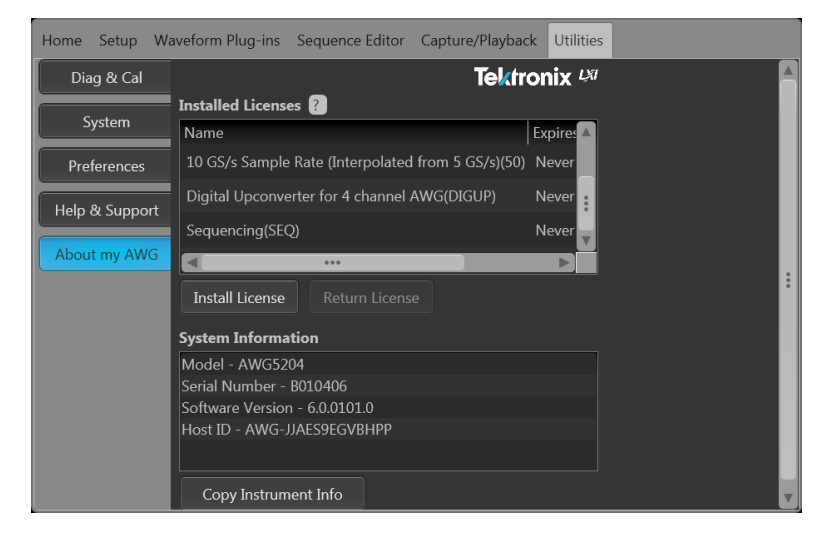

浮动许可显示此应用程序的过期日期。从泰克资产管理系统中勾选浮动许可时,规定浮动许可的过期日期。 在许可过期后,应用程序自动禁用,TekAMS 上的许可被免费分给另一主机。

节点锁定的许可无过期日期。

### **Windows** 界面指南

由于仪器使用 Microsoft Windows 界面,因此可以随意访问 Windows 操作系统。可访问 Windows 桌面载入和运行 其他基于 Windows 的应用程序, 例如 Microsoft Excel。

请按照这些指南操作避免更改操作系统,以免在使用仪器时出现问题:

- 在 Control Panel (控制面板) 中进行更改时要小心。避免更改任何不熟悉的控制。
- 不要删除或更改任何系统字体;这可能会影响显示质量。
- 在系统 Display(显示)属性中进行更改时要小心。更改分辨率、文本大小、字体和方向等设置将影响显 示器和触摸屏的使用。
- 不要更改 Windows 文件夹或 Program Files\Tektronix\AWG5200\ 文件夹的内容。
- 不要更改 BIOS 设置;这可能影响仪器的整体运行。

<span id="page-30-0"></span>操作基础

## **AWG** 模式总体概述

下面的插图和表格高度概述了 AWG 模式。

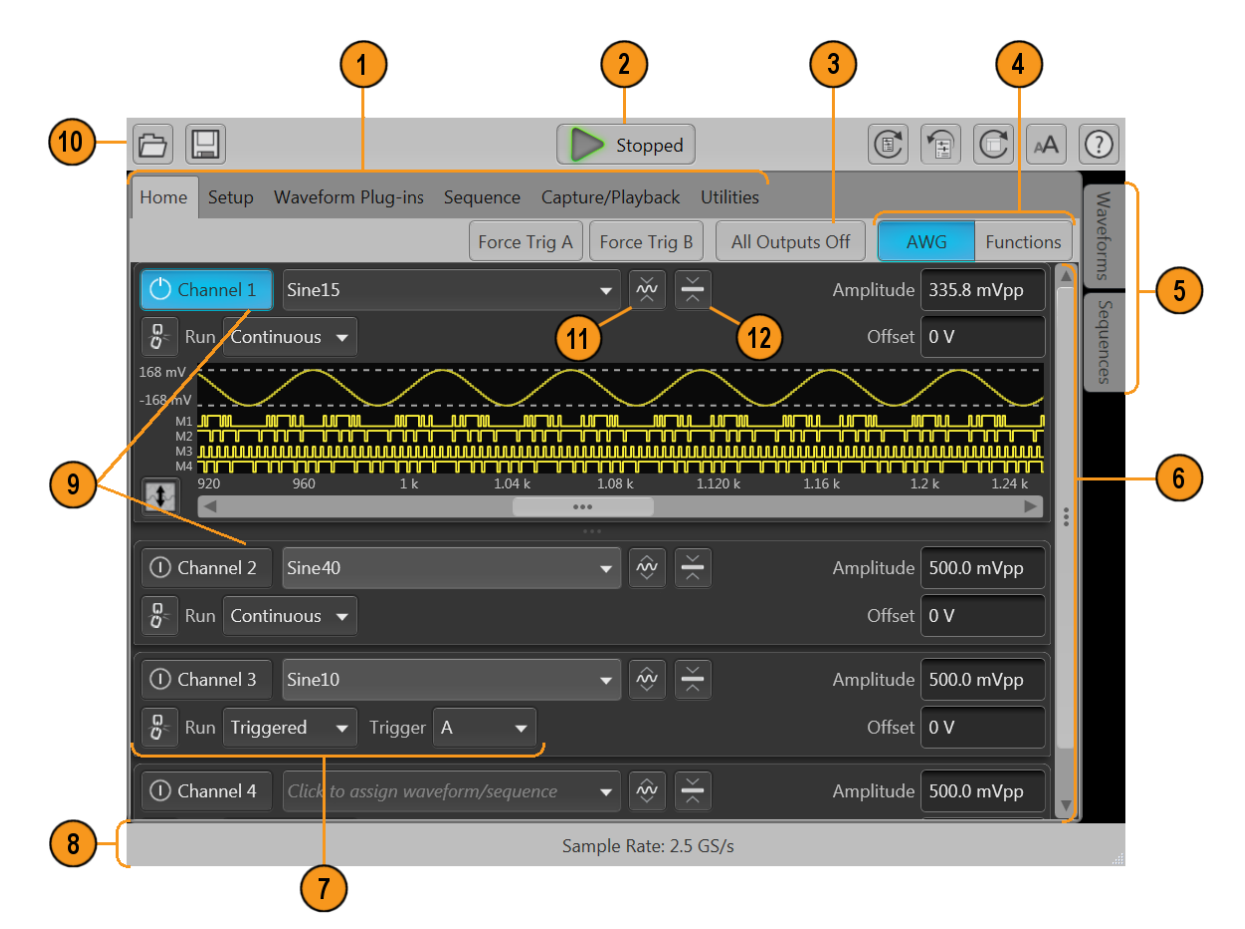

<span id="page-31-0"></span>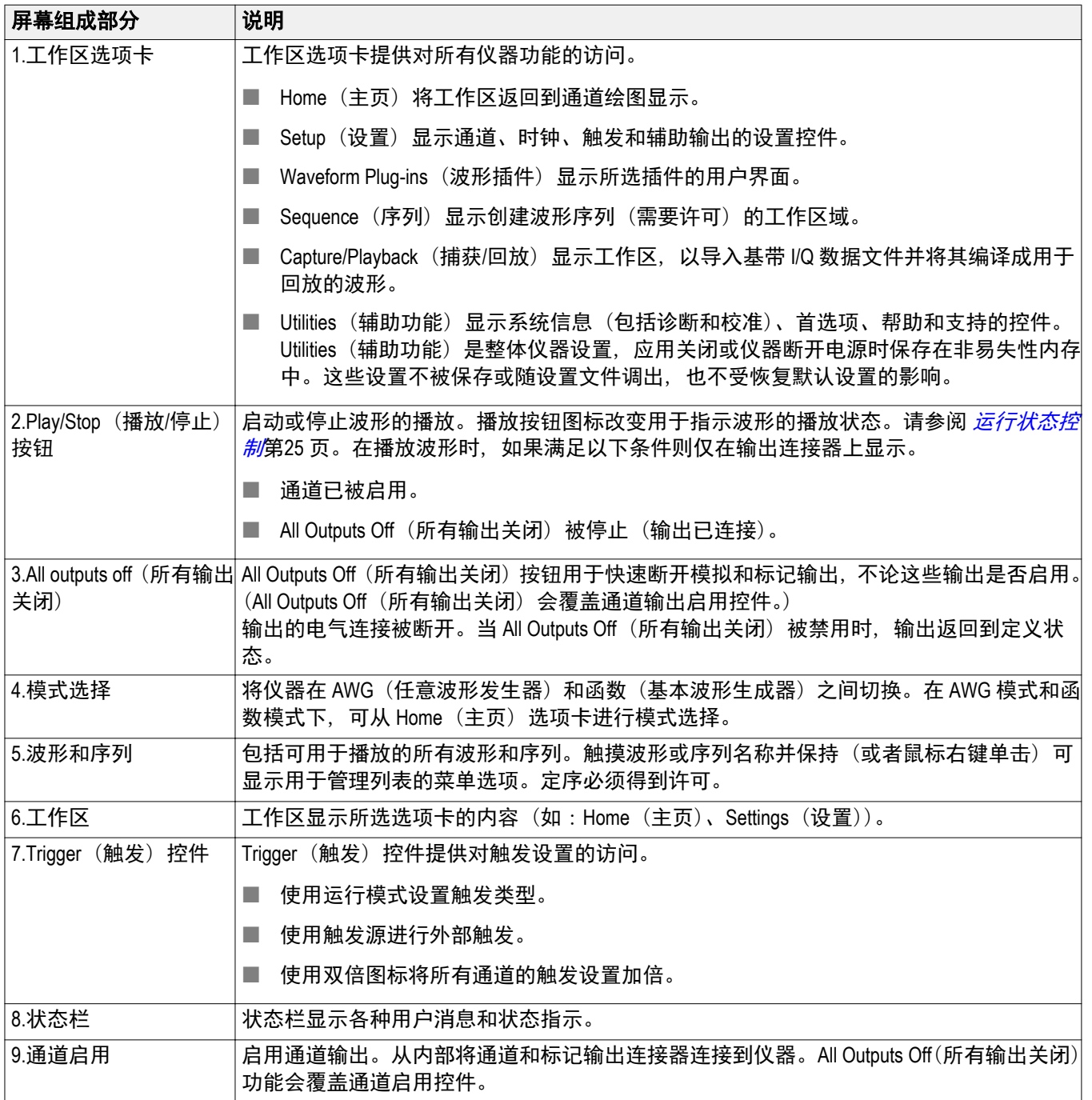

<span id="page-32-0"></span>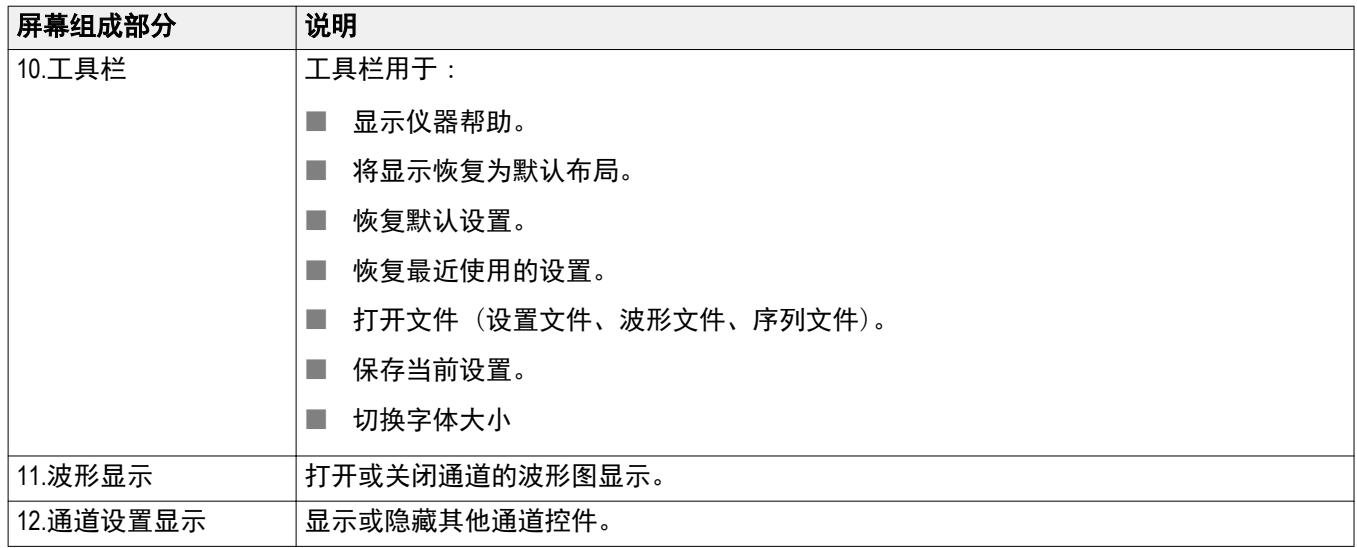

## 函数模式总体概述

Functions(函数)界面提供快捷的方式来生成简单类型的波形。请参阅下面的插图和表格了解关于重要屏幕 元素的信息。

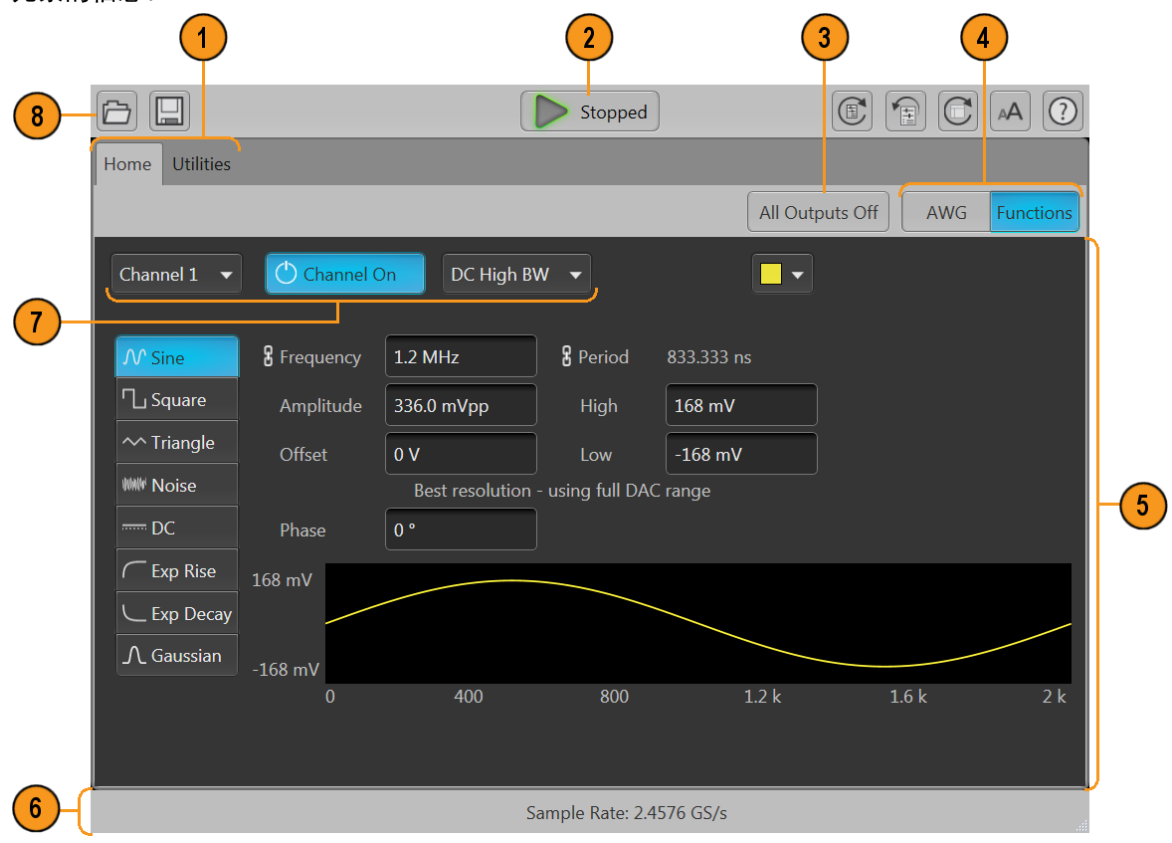

<span id="page-33-0"></span>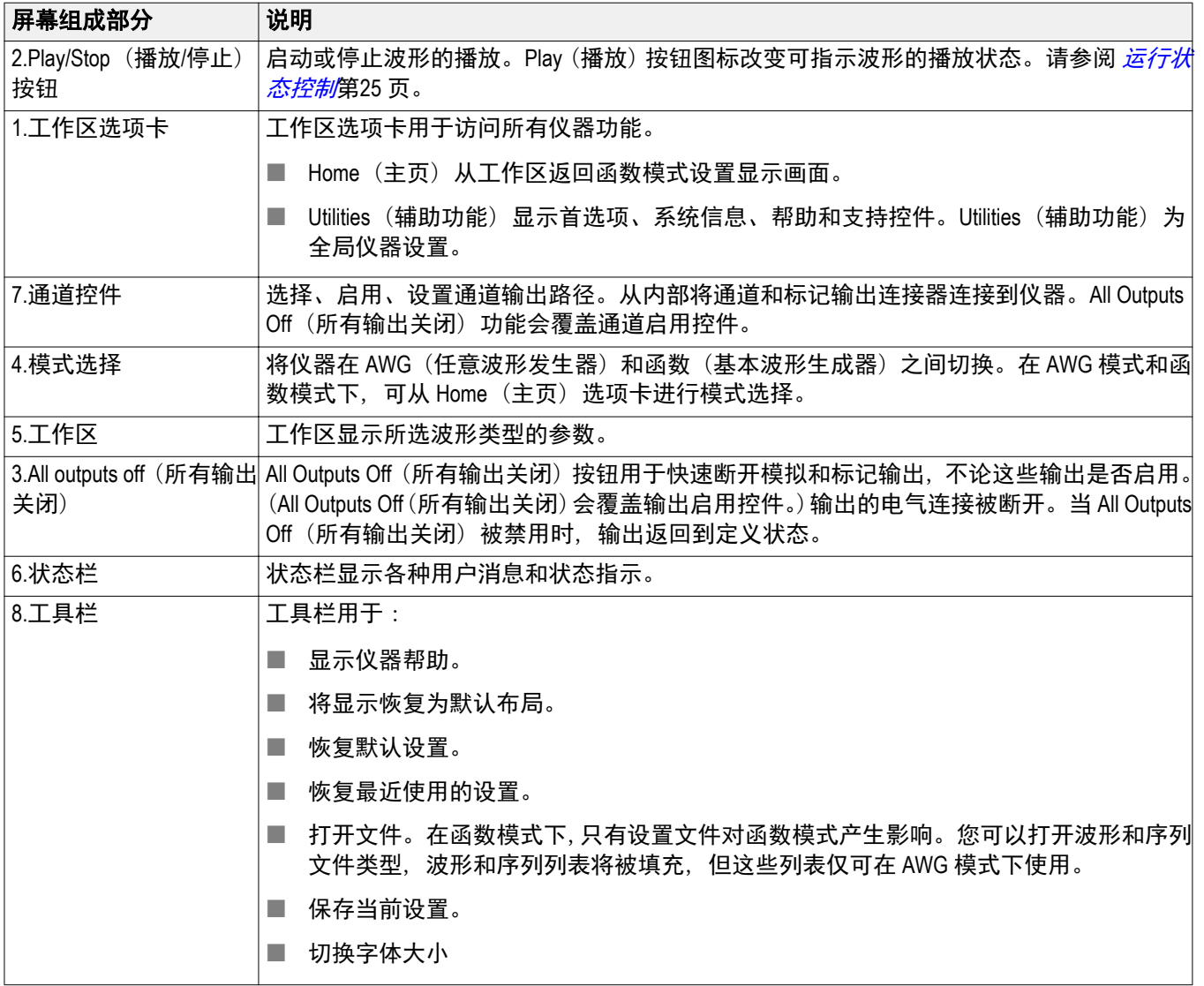

## <span id="page-34-0"></span>前面板连接器

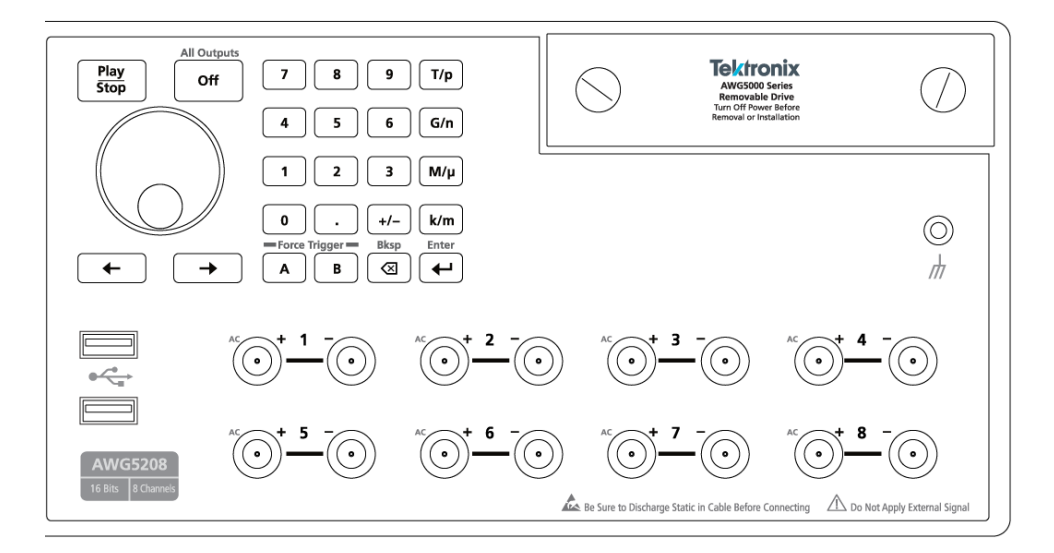

#### 表 **1:** 前面板连接器

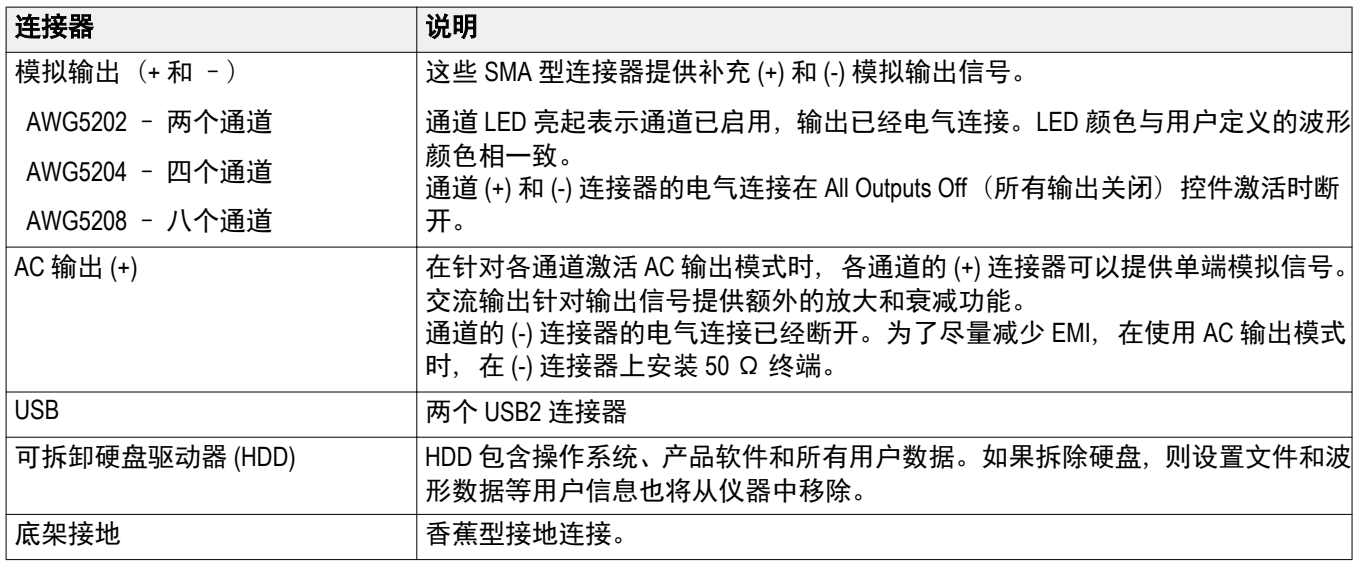

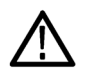

**注意:** 连接或断开信号输出连接器上的电缆时,始终要关闭信号输出。使用 All Outputs Off*(所有输出关闭)* 按钮(前面板按钮或屏幕按钮)可快速禁用模拟和标记输出。(标记输出位于后面板上。)当 *All Outputs Off*(所 有输出关闭)被启用时,输出连接器与仪器的电气连接将断开。

仪器的信号输出打开时,不要将 *DUT* 连接到前面板信号输出连接器。

发生器信号输出打开时,不要打开或关闭 *DUT*。

## <span id="page-35-0"></span>前面板控件

下面的插图和表格介绍了前面板控件。

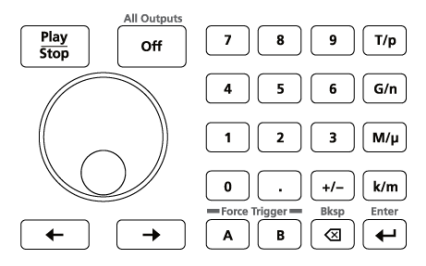

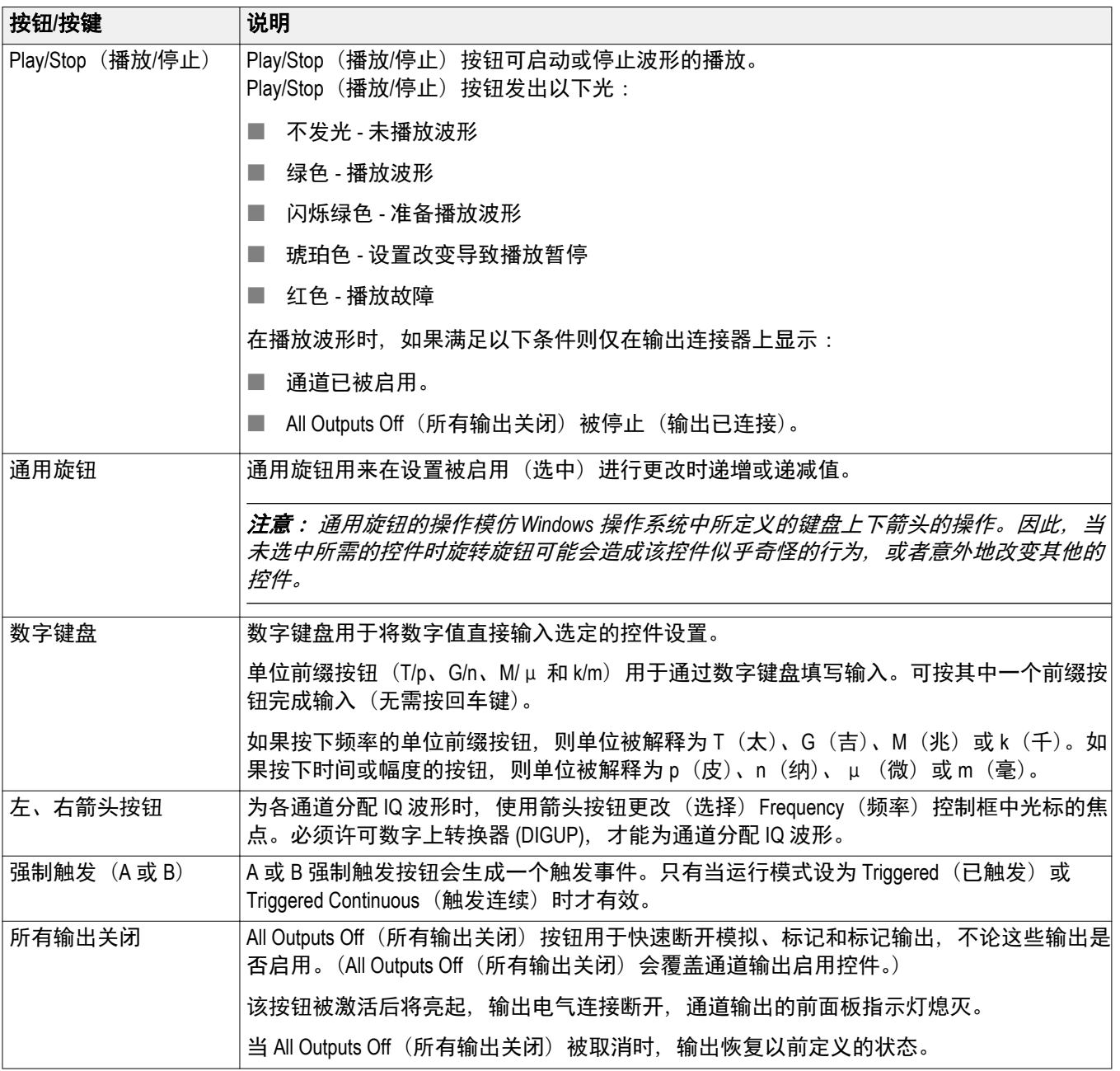

## <span id="page-36-0"></span>后面板连接器

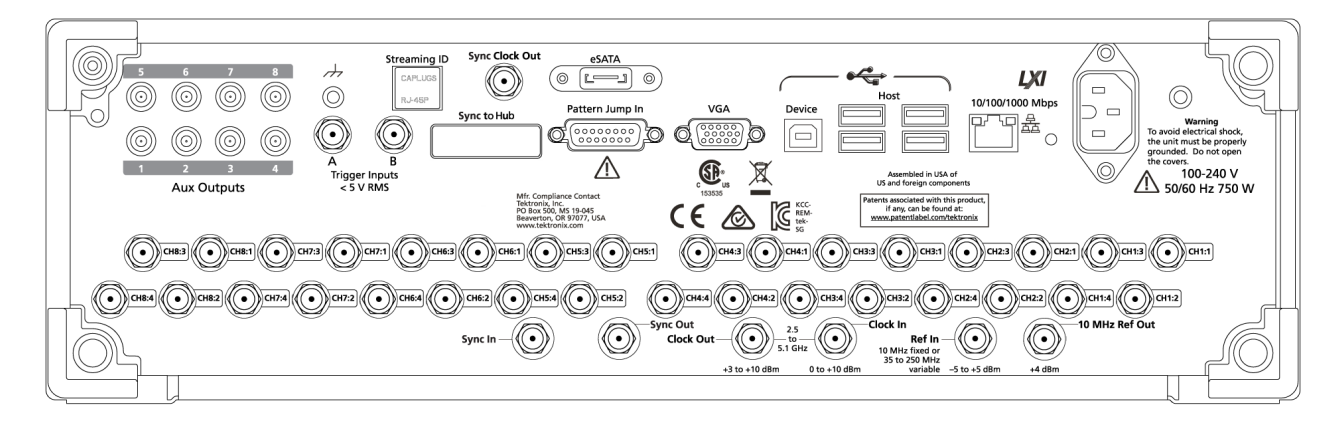

#### 表 **2:** 后面板连接器

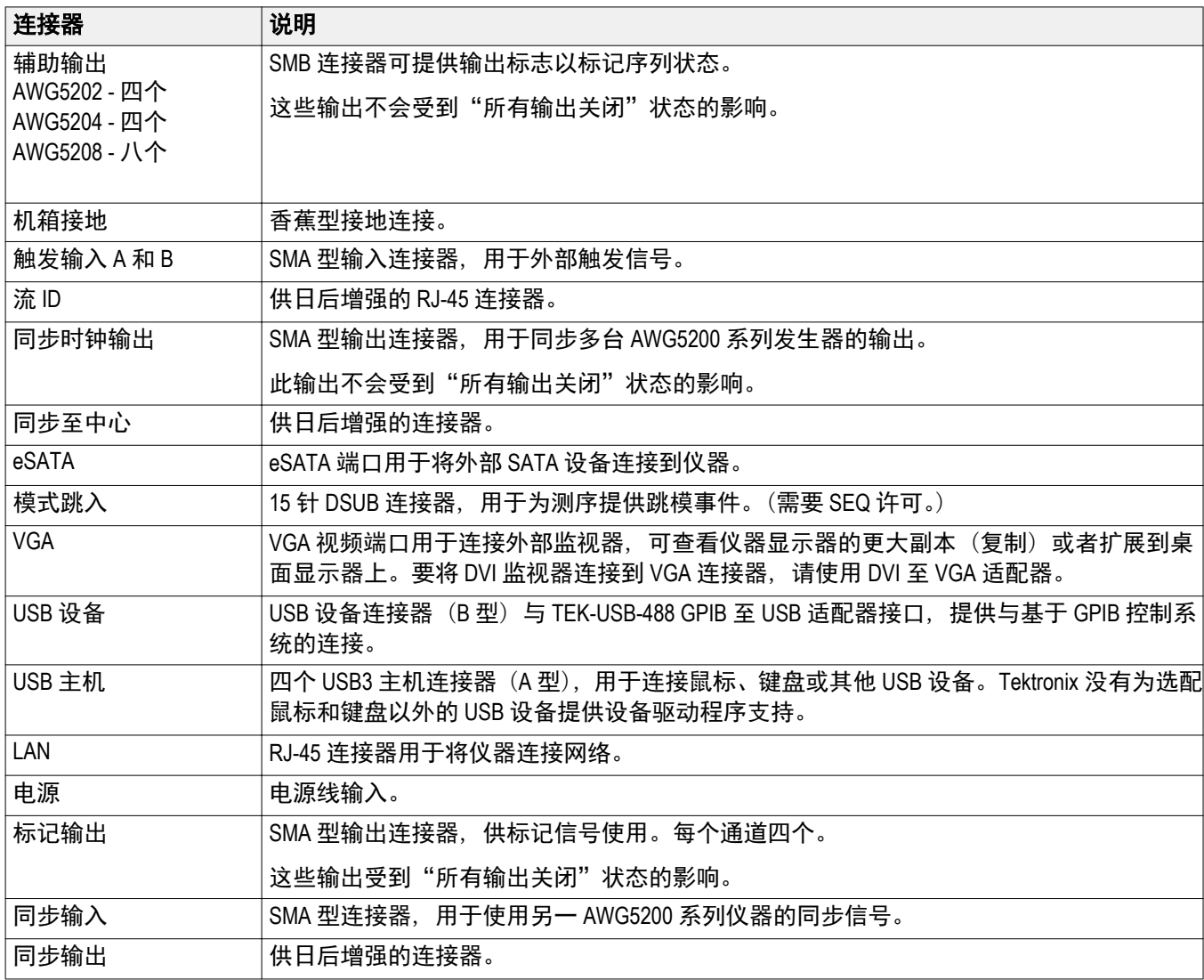

<span id="page-37-0"></span>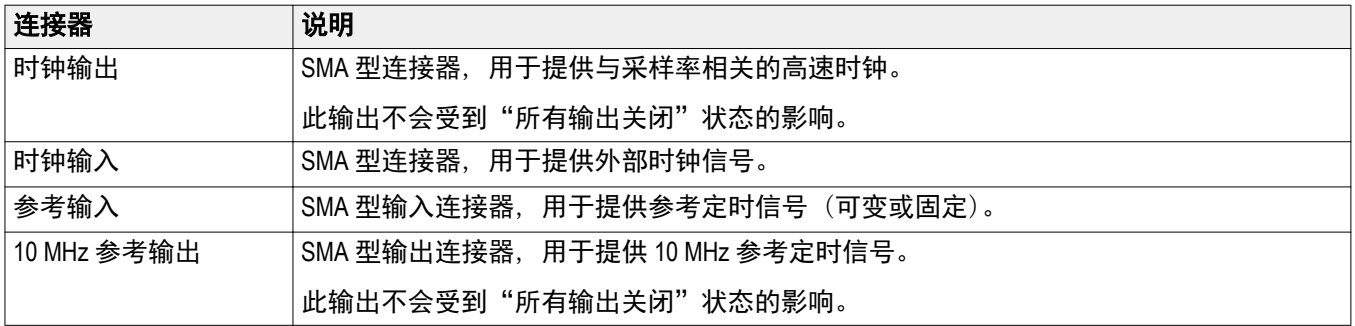

## 触摸屏界面

任意波形发生器提供触摸屏界面,可用来访问所有功能和控件。

通过 Utilities (辅助功能) 选项卡上的用户首选项启用或禁用触摸屏界面。

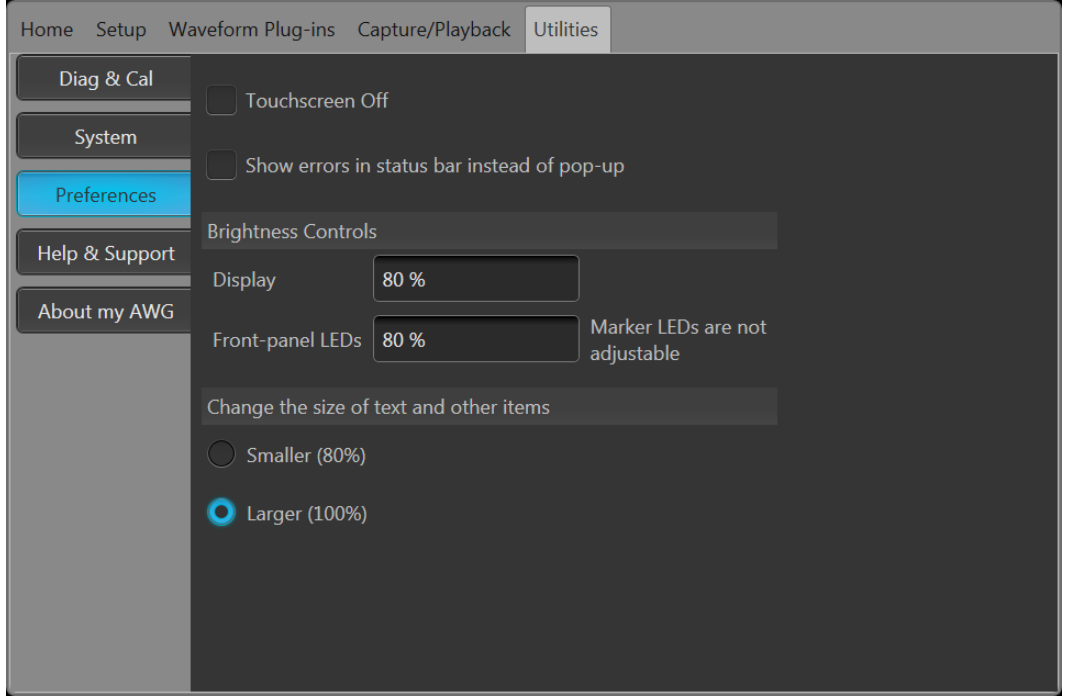

当触摸屏被启用时,可使用手指或触屏笔从显示器上控制仪器的所有操作。触摸屏可单独使用,也可与鼠标 和前面板控件结合使用。

注意: 触屏笔必须是用于投射电容屏所设计的传导型,比如智能手机和平板电脑上所用的那种。

当触摸屏被禁用时,可以通过前面板或外接键盘和鼠标操作屏幕菜单。

注意: 如果仪器从 *Windows* 安全模式开机,则触摸屏将不工作。可能需要使用鼠标或键盘来恢复正常操作。

## <span id="page-38-0"></span>运行状态控制

可使用 Play(播放)按钮启动或停止波形的播放(运行状态)。可使用 Play(播放)按钮启动波形播放,但如 果不启用通道输出,不会通过 Analog Output (模拟输出)连接器输出信号。

#### 运行模式状态指示灯(屏幕 PlayStop (播放停止)按钮)

图形界面中的播放按钮改变外观以指示波形播放状态。各种指示如下。

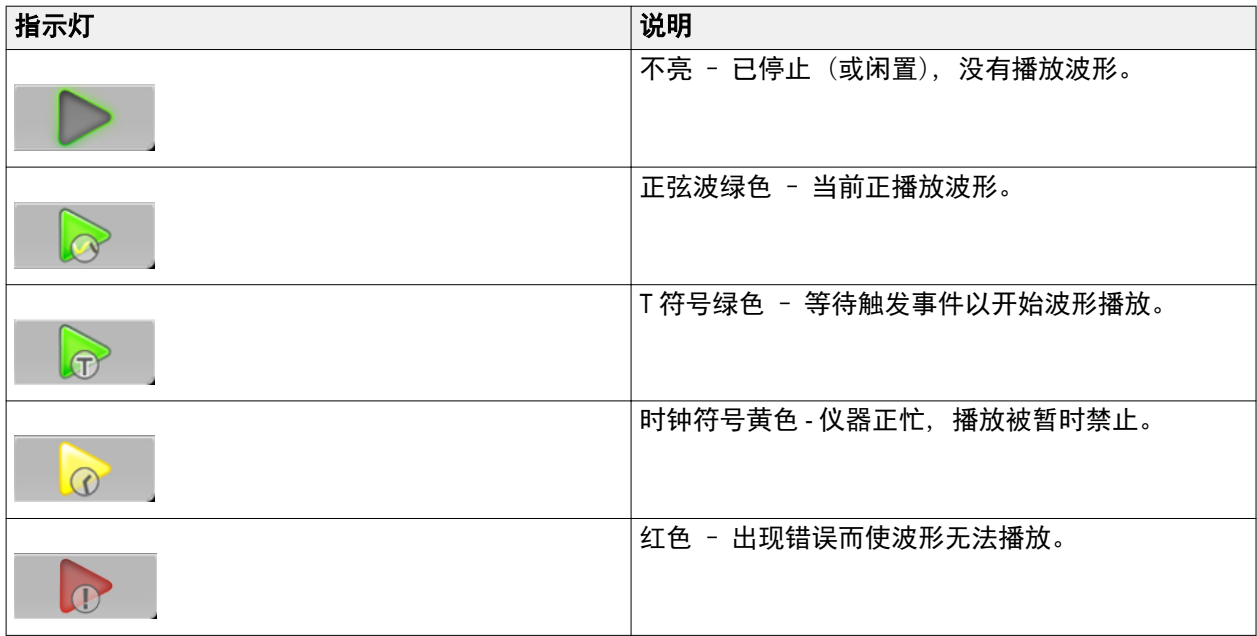

### 运行模式状态指示灯(前面板 PlayStop(播放停止)按钮)

前面板播放按钮 改变外观可指示波形的播放状态。各种指示如下。

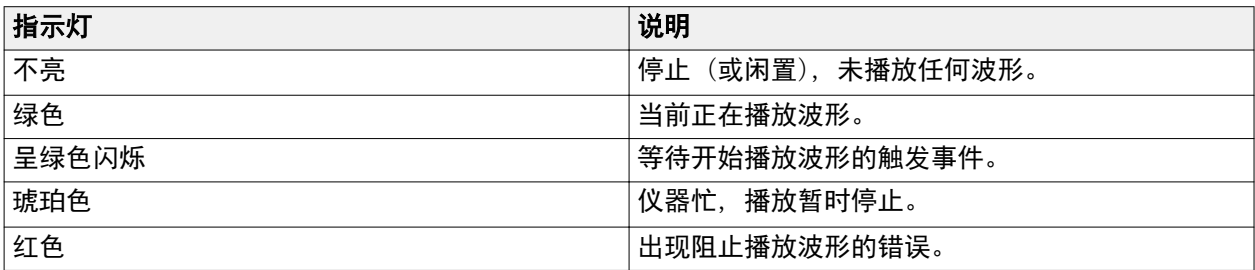

## <span id="page-39-0"></span>运行模式

AWG 支持以下运行模式:

Continuous (**连续波)。**当按下 Play (播放) 按钮时, 波形播放就会开始, 不用等待触发事件。

Triggered (已触发)。当出现相应的外部触发事件或者按下 Force Trig (强制触发) (A 或 B) 按钮时, 波形播放 开始。波形播放在一个完整波形周期后停止。

在当前波形播放完成一个完整周期之前,波形播放不会被重新触发。对于两通道仪器,两个波形都要完成一 个周期。

如果播放正在进行,则按下 **Force Trig**(强制触发)(**A** 或 **B**)按钮没有效果。

T**riggered Continuous (触发连续)。**当出现相应的外部触发事件或者按下 Force Trig (强制触发) (A 或 B) 按钮 时,波形播放开始。触发事件一旦发生,波形播放将继续至被用户停止为止。

### 更改控件设置

在配置仪器时,可能项需要设置数字参数,例如幅度电平或偏置。要在屏幕窗口中设置这些参数,请触摸或 单击参数将其选中。参数被选中后,通用旋钮即被指定到该参数。

可使用通用旋钮更改参数,虽然也常用到以下方法。

■ 有些参数提供弹出键盘, 可用于输入新值。

触摸或单击键盘图标可显示键盘。

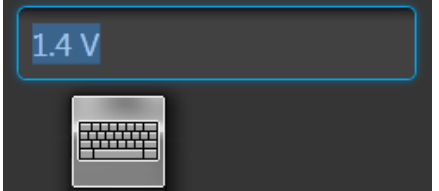

■ 使用前面板上的键盘或者所连的 USB 键盘输出所需的值。

### 首选项

使用 Preferences(首选项)可设置某些仪器特征并保留这些特征供以后每次开机使用。 在工具栏中,转到 Utilities(辅助功能)> Preferences(首选项),访问用户首选项。

<span id="page-40-0"></span>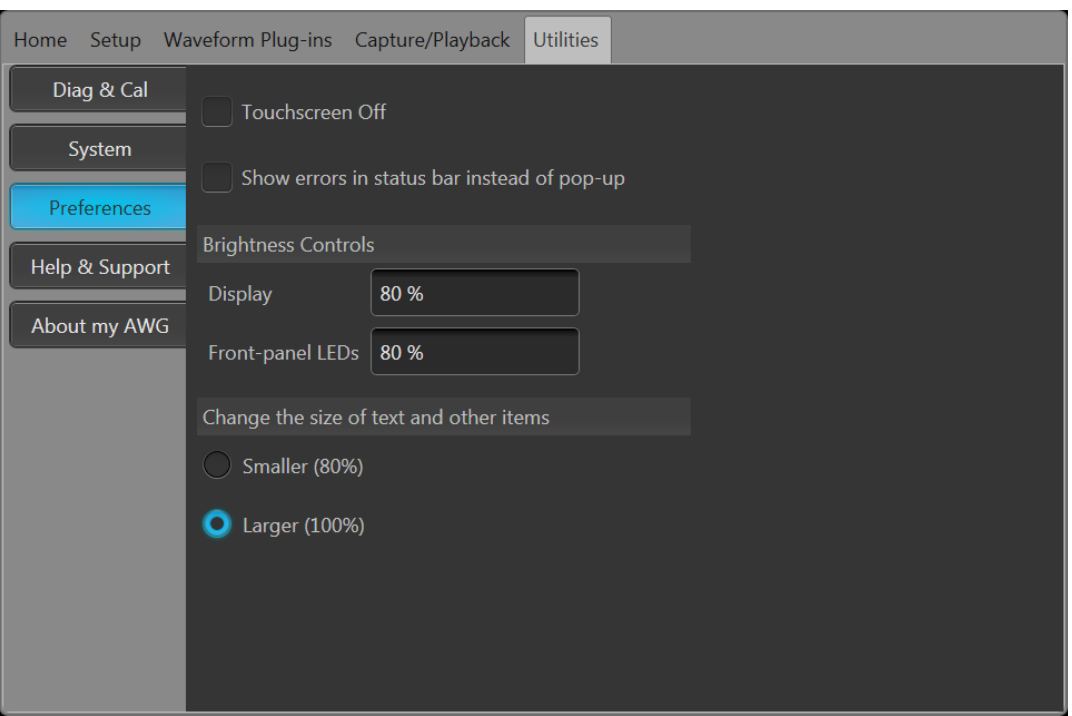

触摸屏控件。您可以选择禁用仪器的触摸屏。

错误显示控件。您可以选择禁用所有错误弹出屏幕。在启用后,将在显示器底部的状态栏中显示错误消息。 亮度控件。调节显示器和前面板 LED 的亮度水平。

注意: 标记前面板 *LED* 不可调节。

显示大小控件。您可以选择缩小所有文本和对话框屏幕的显示大小。

## 系统

使用 System (系统) 可设置某些仪器特征, 并为每次后续开机后保留这些特征和保护仪器。 在工具栏中,转至 Utilities (辅助功能) > System (系统)。

<span id="page-41-0"></span>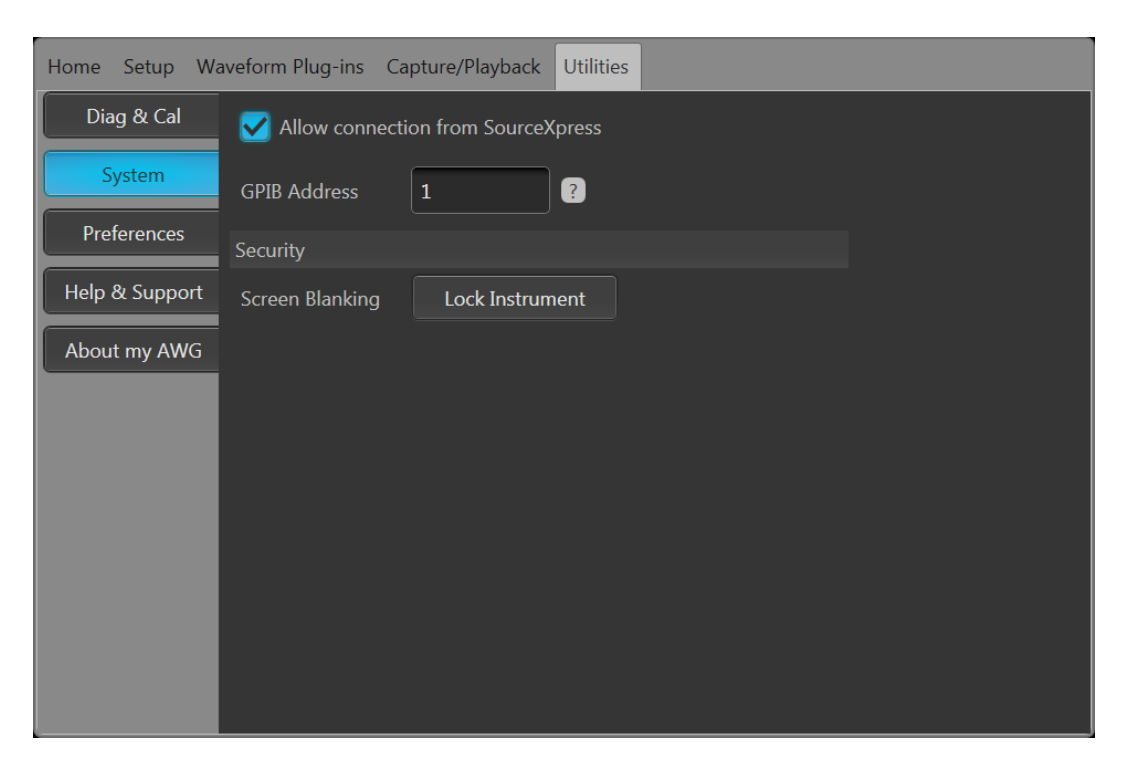

**SourceXpress** 连接。您可以选择禁止外部 SourceXpress 应用程序连接仪器的功能。SourceXpress 能够在界面上 直接连接和控制仪器。此设置将保留以供日后开机时使用。

**GPIB**。您可以在此处输入唯一的 GPIB 地址。如果需要更改地址,您必须断开并重新连接外部 USB 与 GPIB 转 换器。

**Security (安全性)。**按下 Lock Instrument (锁定仪器) 按钮锁定用户界面屏幕和控件。在锁定时, 所有前面板 控件均禁用,除了电源按钮。

### 播放波形的基本原则

任意波形发生器提供很多控件和选项,可在准备播放波形时使用。

这些介绍一些基本原则和提示,帮助您实现播放波形的目标。请参阅仪器的帮助系统,了解关于仪器控件和 功能的更多细节。

- 将波形(一个或多个)载入波形列表。
- 将波形(从波形列表中)分配到通道。
- 设置[运行模式](#page-39-0),请参阅 *运行模式*第 26 页。如果使用触发运行模式,请提供所需的触发事件。
- 启用通道输出。
- 确保已经取消 All Channels Off(所有通道关闭)控件。
- 按下 Play(播放)按钮(前面板或屏幕上)。
- 要处理问题或错误, 请参阅仪器的帮助系统。

# <span id="page-42-0"></span>恢复软件

### 恢复仪器操作系统和产品软件

仪器软件在 Windows 操作系统 (OS) 上运行。

如果需要,您可以从仪器上直接恢复仪器的 Windows OS 和 AWG 产品软件。

- 要将 Windows OS 和 AWG 产品软件恢复到出厂状态,请参阅内部恢复辅助功能程序。
- 如果仅更新 AWG 产品软件,请参阅 AWG5200 系列产品软件升级程序。

注意: 更新 *AWG* 产品软件不需要恢复 *Windows OS*。

此仪器并没有附带外部恢复盘。

#### 内部恢复辅助功能

这是用于恢复受损 Windows 操作系统的首选方法。这种方法使用 Acronis 启动恢复管理器恢复 Windows 操作系 统和 AWG 产品软件。Acronis 软件使用在硬盘上预先安装的恢复映像将仪器恢复到出厂状态。

注意: 此实用程序在恢复过程中重新格式化硬盘驱动器。产品软件和所有用户数据将会丢失。(*Acronis* 恢复 分区和相关数据不受损坏。)

恢复映像仍然能够重复恢复过程。

已安装的 *Windows* 操作系统专供仪器的硬件和产品软件使用。

- **1.** 将键盘连接到仪器。
- **2.** 重新启动仪器。在启动过程中,屏幕顶部将显示下列消息: Starting Acronis Loader... press F5 for Acronis Startup Recovery Manager
- 3. 重复按 F5 键, 直到打开 Acronis True Image Tool。

从出现消息到仪器继续进行正常的仪器启动,大约需要 15 秒钟的时间。如果仪器未打开 Acronis 应用程 序,请关闭仪器电源,然后打开仪器电源重试。

- **4.** 在 Acronis TrueImage 窗口内, 单击 Restore (恢复)。
- **5.** 在 Confirmation(确认)对话框中,单击 Yes(是)开始恢复过程,或者单击 No(否)退出。

在完成后,AWG 产品软件即为仪器随附的版本。在购买后安装的所有升级或应用程序必须重新安装。

#### **AWG5200** 系列产品软件升级

按照此过程更新仪器上的产品软件。

- **1.** 从泰克网站下载 AWG5200 系列产品软件安装包。安装包内有:
	- 说明
	- AWG5200 系列产品软件安装程序包
- **2.** 按照所有的屏幕提示安装 AWG5200 系列产品软件。

其他应用程序或插件也可以按照类似方法升级。

泰克建议,始终将产品软件升级为当前可用版本。

# 索引

# 數字

10 MHz 参考输出, [24](#page-37-0)

## **A**

About my AWG (关于 AWG), [13](#page-26-0) AC 输出 前面板连接器, [21](#page-34-0) All outputs off (所有输出关闭 ), [18,](#page-31-0) [20](#page-33-0) AWG 模式概述, [17](#page-30-0) AWG 模式选择器, [18](#page-31-0), [20](#page-33-0) 安装 升级, [13](#page-26-0) 选件, [13](#page-26-0)

## **B**

帮助按钮, [19,](#page-32-0) [20](#page-33-0) 保存, [19,](#page-32-0) [20](#page-33-0) 保存设置, [19,](#page-32-0) [20](#page-33-0) 标记输出 后面板, [23](#page-36-0) 标配附件, [3](#page-16-0) 波形 屏幕界面, [18](#page-31-0) 波形图显示 开/关, [19](#page-32-0) 波形颜色, [21](#page-34-0) 播放 /停止按钮, [22](#page-35-0) 播放波形 原则, [28](#page-41-0)

## **C**

Continuous (连续波 ) 运行模式, [26](#page-39-0) 菜单栏 屏幕界面, [20](#page-33-0) 参考输入 后面板, [24](#page-37-0) 操作系统恢复, [29](#page-42-0) 查看已安装许可, [14](#page-27-0) 查看已安装选件, [14](#page-27-0)

产品软件安装, [29](#page-42-0) 触发输入 A 和 B 后面板, [23](#page-36-0) 触摸屏, [24](#page-37-0) 触摸屏控件, [27](#page-40-0) 错误消息显示, [27](#page-40-0) 错误指示, [25](#page-38-0)

### **D**

Disable output (禁用输出 ), [20](#page-33-0) Disable outputs (禁用输出 ), [18](#page-31-0) Disconnect outputs (断开输出), [18](#page-31-0), [20](#page-33-0) 打开, [19](#page-32-0), [20](#page-33-0) 打开设置, [19](#page-32-0), [20](#page-33-0) 弹出键盘, [26](#page-39-0) 底架接地 前面板连接器, [21](#page-34-0) 电源按钮 呈红色闪烁, [12](#page-25-0) 电源线 后面板, [23](#page-36-0) 电源线输入, [23](#page-36-0) 电源要求, [7](#page-20-0)

### **E**

eSATA 端口 后面板, [23](#page-36-0)

## **F**

Force Trig (强制触发 ), [26](#page-39-0) 辅助输出 后面板, [23](#page-36-0) 附件, [3](#page-16-0), [4](#page-17-0)

## **G**

GPIB address (GPIB 地址 ), [28](#page-41-0) 概述 AWG 模式, [17](#page-30-0)

函数模式, [19](#page-32-0) 工具面板, [19](#page-32-0), [20](#page-33-0) 工作要求, [6](#page-19-0) 关机 强制, [9](#page-22-0) 过热保护, [12](#page-25-0)

#### **H**

函数模式概述, [19](#page-32-0) 函数模式选择器, [18](#page-31-0), [20](#page-33-0) 后面板 连接器, [23](#page-36-0) 环境要求, [7](#page-20-0) 恢复 AWG 产品软件, [29](#page-42-0) Windows 操作系统, [29](#page-42-0) 恢复默认布局, [19](#page-32-0), [20](#page-33-0) 恢复默认设置, [19](#page-32-0), [20](#page-33-0) 恢复上次设置, [19](#page-32-0), [20](#page-33-0)

## **J**

基本原则, [28](#page-41-0) 检查, [9](#page-22-0) 箭头按钮, [22](#page-35-0)

### **K**

开机, [8](#page-21-0) 开机自检 POST, [9](#page-22-0) 可拆卸硬盘, [21](#page-34-0) 可更换部件, [6](#page-19-0) 控制面板, [22](#page-35-0) 控制设置 更改方法, [26](#page-39-0)

### **L**

LAN 连接器 后面板, [23](#page-36-0) LED 颜色 模拟输出, [21](#page-34-0) Lock instrument (锁定仪器 ), [28](#page-41-0) 连接器 后面板, [23](#page-36-0) 亮度, [27](#page-40-0) 流 ID 后面板, [23](#page-36-0)

### **M**

```
Menu
(菜单
)选项卡
  屏幕界面, 18
模拟输出
  LED 颜色, 21
  前面板连接器, 21
模式跳入
  后面板, 23
模式选择
  AWG, 18, 20
  函数, 18, 20
```
### **O**

Outputs disabled (输出禁用), [18](#page-31-0), [20](#page-33-0)

### **P**

Play (播放) 按钮, [18](#page-31-0), [20](#page-33-0) Play/Stop (播放/停止) 按钮, [18,](#page-31-0) [20](#page-33-0) Play/Stop(播放/停止)按钮(屏幕) T 符号绿色, [25](#page-38-0) 不亮, [25](#page-38-0) 红色, [25](#page-38-0) 时钟符号黄色, [25](#page-38-0) 正弦波绿色, [25](#page-38-0) Play/Stop(播放/停止)前面板按钮 不亮, [25](#page-38-0) 琥珀色, [25](#page-38-0) 绿色, [25](#page-38-0) POST 开机自检, [9](#page-22-0) Power (电源 )按钮 不亮, [8](#page-21-0) 红色闪烁, [8](#page-21-0) 黄色, [8](#page-21-0) 绿色, [8](#page-21-0)

指示灯, [8](#page-21-0) Preferences (首选项 ), [26](#page-39-0) 屏幕界面, [18](#page-31-0)

## **Q**

启用通道, [18,](#page-31-0) [20](#page-33-0) 前面板 连接器, [21](#page-34-0) 强制触发按钮, [22](#page-35-0) 强制关机, [9](#page-22-0) 清洁, [7](#page-20-0)

## **R**

软件安装, [29](#page-42-0)

## **S**

Security (安全性 ), [28](#page-41-0) SourceXpress 连接, [28](#page-41-0) Stop (停止 )按钮, [18,](#page-31-0) [20](#page-33-0) 设置 默认值, [19,](#page-32-0) [20](#page-33-0) 升级安装, [13](#page-26-0) 时钟输出 后面板, [24](#page-37-0) 视频端口, [23](#page-36-0) 输出打开 /关闭, [25](#page-38-0) 输入检查, [9](#page-22-0) 数字键盘, [22](#page-35-0) 所有输出关闭按钮, [22](#page-35-0)

## **T**

TekVISA 安装, [29](#page-42-0) Trigger (触发 )控件 屏幕界面, [18](#page-31-0) Triggered Continuous (触发连续 ) 运行模式, [26](#page-39-0) Triggered (已触发 ) 运行模式, [26](#page-39-0) 通道控件显示 开/关, [19](#page-32-0) 通道启用, [18,](#page-31-0) [20](#page-33-0)

通用旋钮, [22](#page-35-0) 同步标记 后面板, [23](#page-36-0) 同步时钟输出 后面板, [23](#page-36-0) 同步输出 后面板, [23](#page-36-0) 同步输入 后面板, [23](#page-36-0) 同步至中心 后面板, [23](#page-36-0) 推荐附件, [4](#page-17-0)

## **U**

USB 连接器 后面板, [23](#page-36-0) 前面板连接器, [21](#page-34-0) USB 设备 后面板, [23](#page-36-0)

## **V**

VGA 端口 后面板, [23](#page-36-0)

### **W**

Windows 关机, [9](#page-22-0) Windows 远程桌面, [12](#page-25-0) 外部 SATA, [23](#page-36-0) 外部监视器, [23](#page-36-0) 外部时钟输入 后面板, [24](#page-37-0) 网络连接, [12](#page-25-0) 文档, [1](#page-14-0)

### **X**

系统, [27](#page-40-0) 显示大小, [27](#page-40-0) 显示属性, [15](#page-28-0) 校准, [10](#page-23-0) 序列, [18](#page-31-0) 选件

**Y**

硬盘

远程 PC

远程桌面, [12](#page-25-0) 运行模式

环境, [7](#page-20-0)

前面板, [21](#page-34-0)

控制仪器, [12](#page-25-0)

Continuous(连续波), [26](#page-39-0)

安装, [13](#page-26-0) 列表, [13](#page-26-0) 要求 电源, [7](#page-20-0) 工作, [6](#page-19-0) Triggered Continuous(触发连续), [26](#page-39-0) Triggered (已触发), [26](#page-39-0) 运行状态控件, [25](#page-38-0) **Z** 诊断, [9](#page-22-0)

状态栏 屏幕界面, [20](#page-33-0) 状态消息 校准建议, [10](#page-23-0) 状态指示灯 (Play/Stop (播放/停止)按钮), [25](#page-38-0) 状态指示灯(屏幕), [25](#page-38-0) 字体, [19,](#page-32-0) [20](#page-33-0) 自校准, [10](#page-23-0)